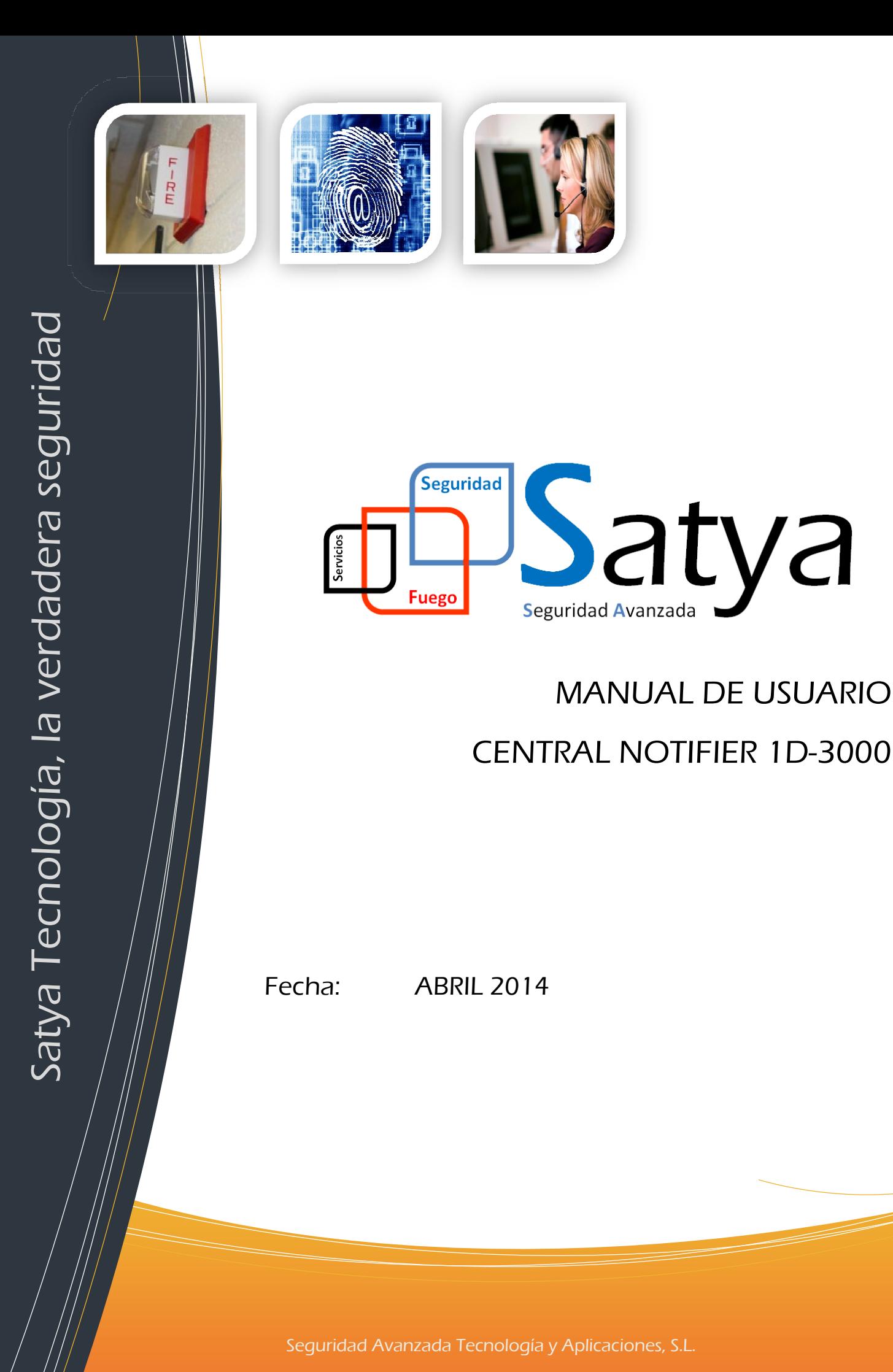

Pgno. Malpica-Alfindén C/M nº36 CP 50171 La Puebla de Alfindén (Zaragoza)<br>'

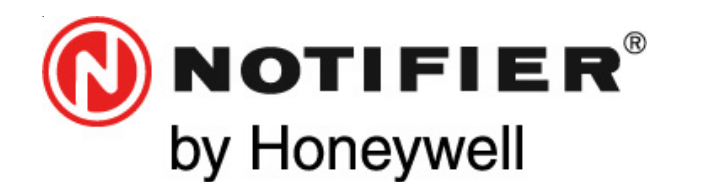

**Honeywell Life Safety Iberia** C/Pau Vila, 15-19 08911 Badalona (Barcelona) Tel.: 93 497 39 60; Fax: 93 465 86 35 www.honeywelllifesafety.es

# **CENTRAL ANALÓGICA CONTRA INCENDIOS ID3000**

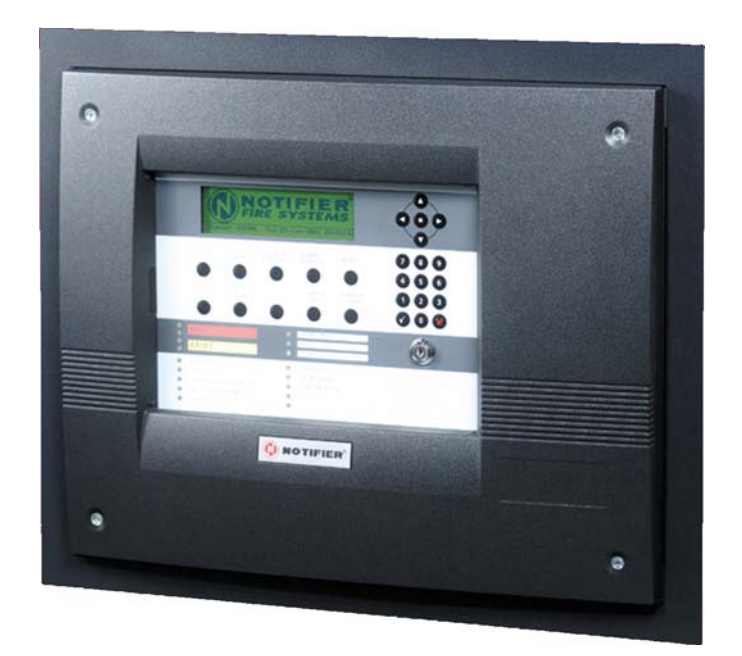

# **Manual de funcionamiento**

**Centrales ID3000 con versión de software 4.2x**

**23 JUNIO 2009 MF-DT-190\_B (Doc. 997-505-000\_2 Issue 2)**

Toda la información contenida en este documento puede ser modificada sin previo aviso.

# **Referencia rápida del contenido del manual por secciones**

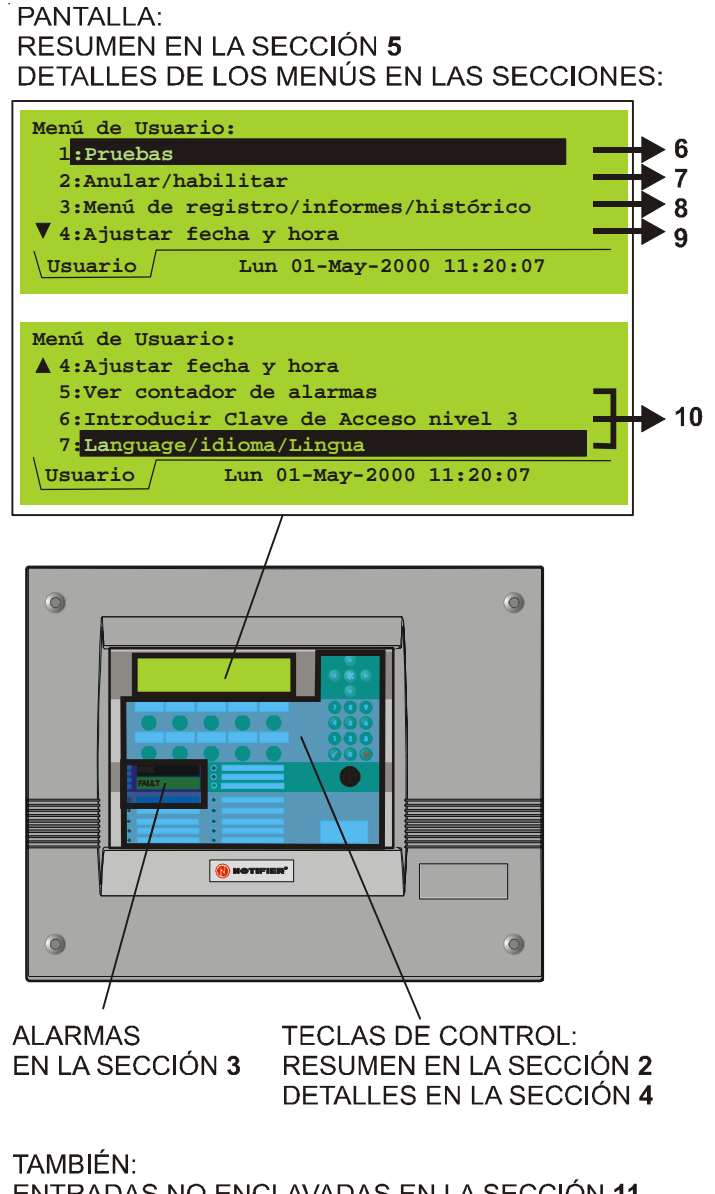

ENTRADAS NO ENCLAVADAS EN LA SECCIÓN 11 EJEMPLO DE LIBRO DE REGISTRO EN EL APÉNDICE 1

# **Índice**

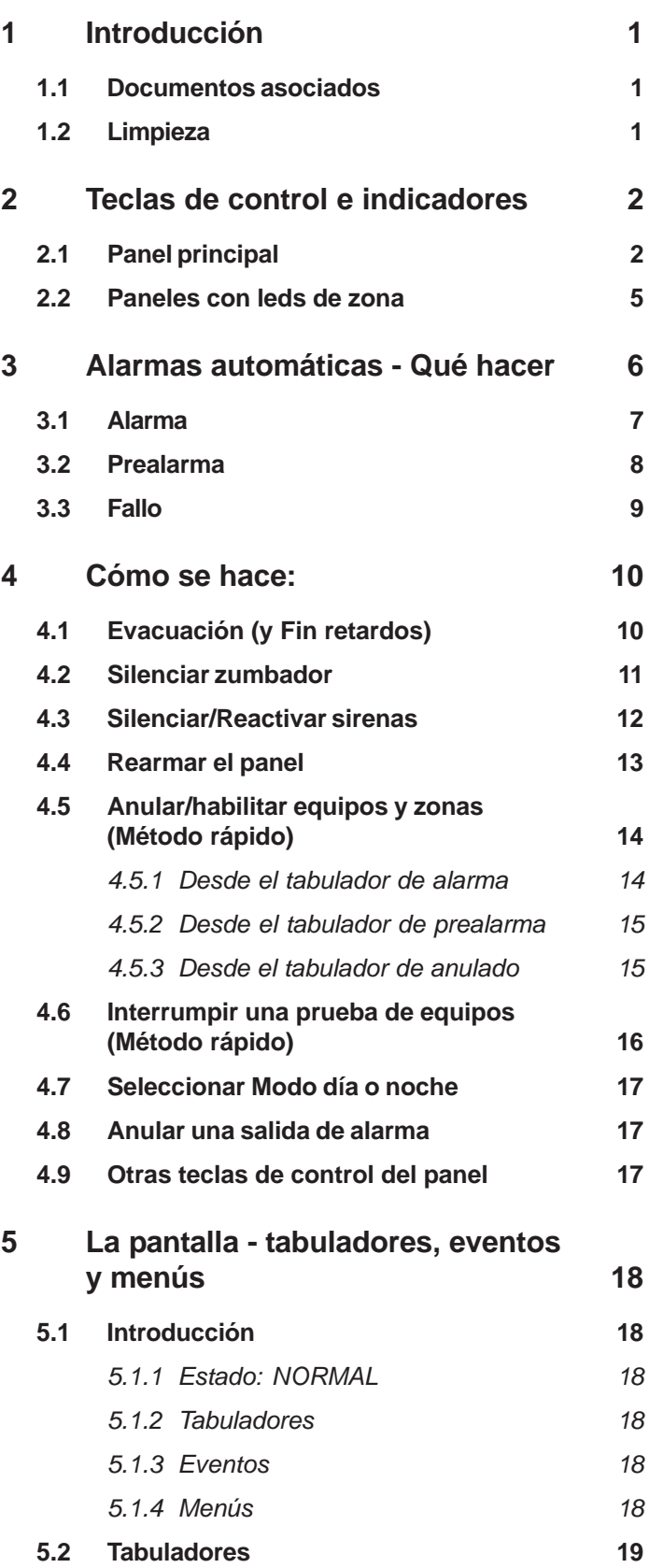

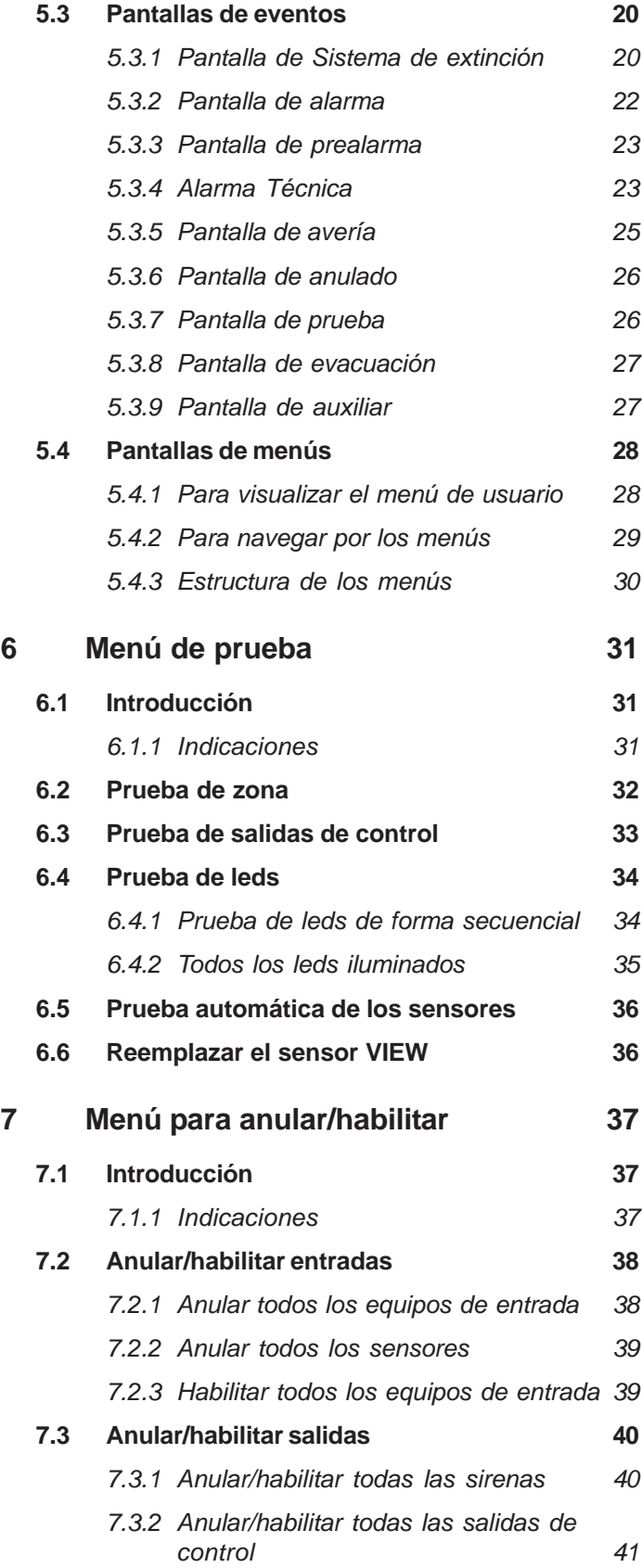

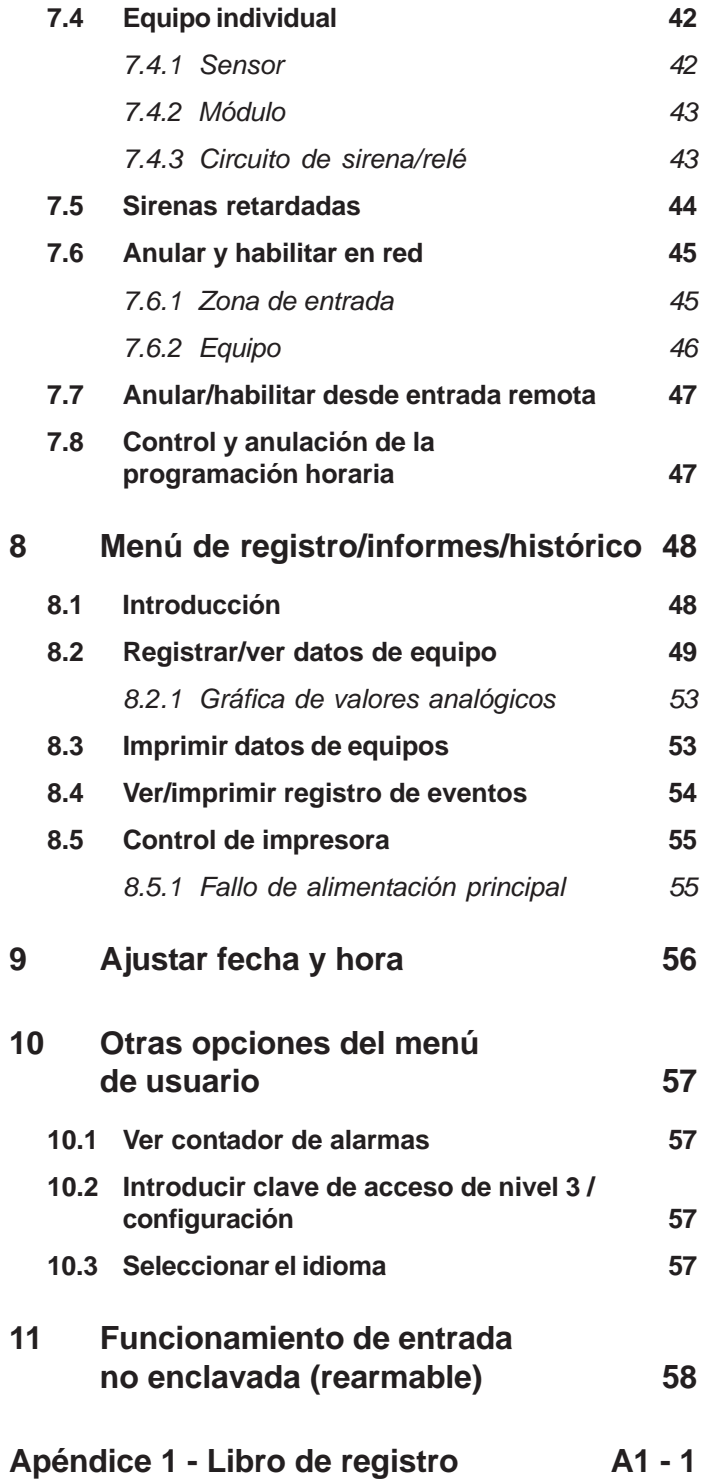

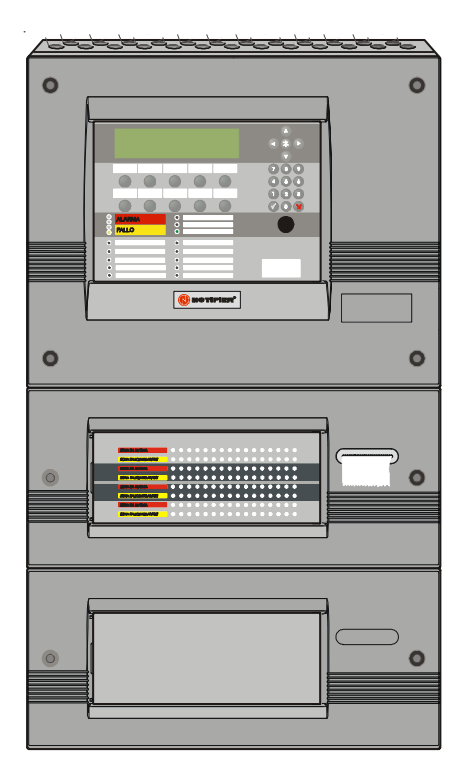

Esta ilustración muestra un panel con dos chasis de ampliación, uno con leds para 64 zonas y una impresora y el otro vacío.

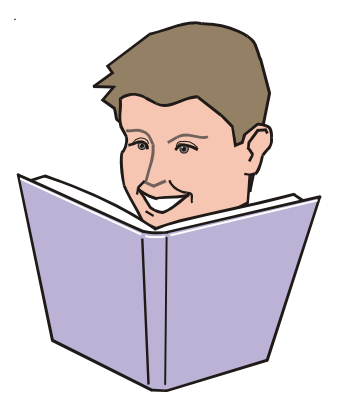

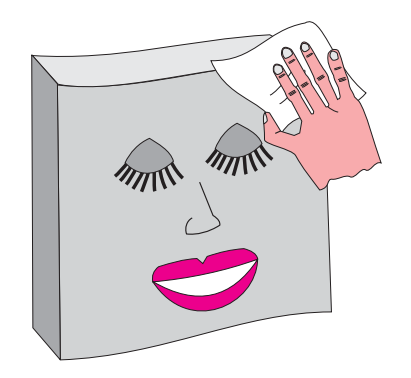

# **1 Introducción**

Este manual contiene instrucciones sobre el funcionamiento del panel analógico de control de alarmas contra incendio ID3000. Se entiende que los usuarios de este manual utilizan un panel ya instalado y configurado de forma adecuada según el área que supervisa.

El panel de la serie ID3000 dispone de un chasis principal con todas las teclas de control y leds indicadores excepto los leds de zona. Se pueden añadir dos chasis de ampliación más, cada uno de los cuales puede incluir leds para 64 o 128 zonas (un panel puede disponer de un máximo de 255 zonas). Todas las funciones descritas en este manual se pueden realizar utilizando las teclas del chasis principal.

En algunas instalaciones, los paneles se pueden conectar formando una red con un máximo de ocho paneles más repetidores, sumando un total de 32 nodos como máximo.

Los paneles de la serie ID3000 se pueden conectar a un máximo de ocho lazos de sensores analógicos y módulos. Cada lazo puede soportar hasta 99 sensores analógicos más 99 módulos.

# **1.1 Documentos asociados**

Este manual no proporciona detalles sobre la instalación o configuración de los paneles ID3000. Si desea información sobre estos temas, consulte el manual de instalación y puesta en marcha y el manual de configuración de los paneles ID3000.

Los procedimientos para actualizar el software del panel y los temas relacionados con la compatibilidad del software se describen en el manual de configuración del panel ID3000.

# **1.2 Limpieza**

La cabina del panel debe limpiarse periódicamente con un trapo suave y húmedo que no deje pelusa. **No** utilice disolventes.

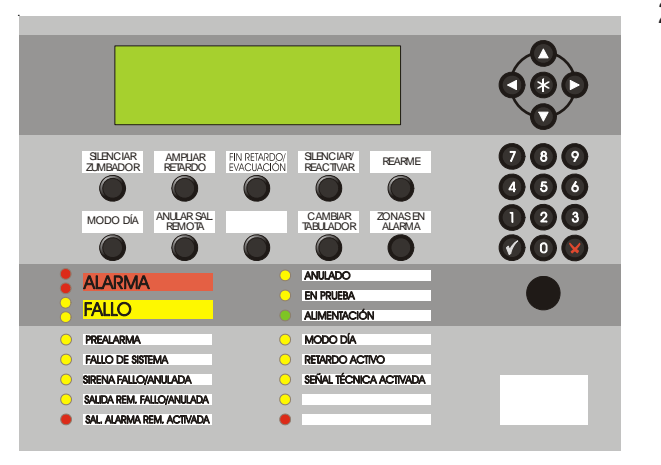

# **2 Teclas de control e indicadores**

#### **2.1 Panel principal**

Esta sección describe de forma general las teclas de control y leds indicadores de la central, y hace referencia a las secciones de este manual donde se proporcionan más detalles.

**INDICADOR PRINCIPAL**

**Pantalla gráfica de cristal líquido (LCD)**  consulte la **Sección 5** .

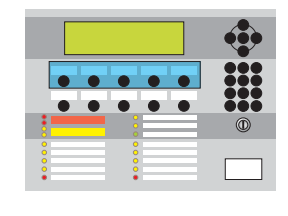

 $\bullet$ 

×  $\bullet$  $\bullet$  $\bullet$ 

 $\bullet$  $\bullet$ 

 $\bullet$ 

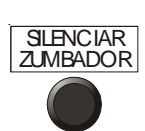

Estado:NORMAL Lun 01-May-2000 11:20:07

**NOTIFIER**<br>FIRE SYSTEMS

**AMPLIAR** RETARDO

**FIN RETARDO/**<br>EVACUACIÓN

#### **TECLAS DE CONTROL**

Silencia el zumbador interno del panel y acepta un evento. Consulte la **Sección 4.2** .

Si se ha configurado el MODO DÍA, esta tecla introduce un segundo retardo en caso de producirse una alarma mientras está activo el MODO DÍA. Consulte la **Sección 4.7** .

Si hay retardos activos, la primera vez que se pulsa la tecla se cancelan los retardos y la segunda se activan todas las sirenas (así configuradas). Si no hay retardos activos, se activan todas las sirenas (así configuradas). Consulte la **Sección 4.1** .

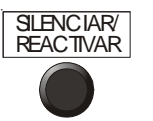

REARME

Para y activa todas las sirenas. Consulte la **Sección 4.3** .

Restablece el funcionamiento normal cuando se han eliminado todas las condiciones de alarma. Consulte la **Sección 4.4** .

Teclas de control e indicadores **Teclas de control e indicadores**

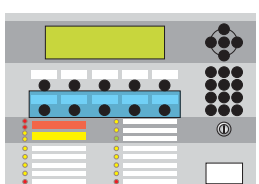

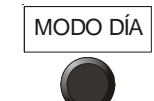

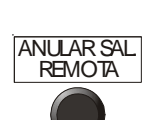

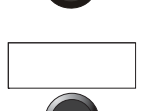

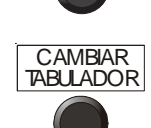

Cambia de modo día a modo noche, si están configurados. Consulte la **Sección 4.7** .

Se anula la salida de relé de alarma (y la salida de alarma, si el circuito de sirena 1 está configurado como tal). Consulte la **Sección 4.8** .

En blanco. Sin utilizar.

Para desplazarse por las diferentes pantallas. También se utiliza para visualizar el menú de usuario cuando el panel se encuentra en estado normal. Consulte las **Secciones 5.2 y 5.3** .

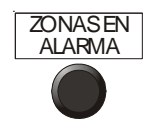

Muestra información sobre las alarmas. Si hay más de una zona en alarma, se utiliza para desplazarse por las zonas en cuestión. Consulte las **Secciones 5.2 y 5.3** .

#### **TECLADO**

Se utilizan para moverse por los diferentes menús de pantalla. Cuando el panel se encuentra en estado normal, la flecha hacia abajo hace avanzar el papel de la impresora.

Utilizada para seleccionar los métodos rápidos de anular/habilitar (**Sección 4.5**) y cancelación de prueba de equipos (**Sección 4.6**), para navegar a través de los menús (**Sección 5.4.2**) y para controlar la pantalla de registro de eventos (**Sección 8.4**). También se utiliza durante la configuración (consulte el manual de configuración de la central ID3000).

Utilizadas para seleccionar e introducir datos en la pantalla.

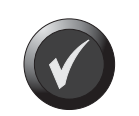

 $2$  3 9 4 5 6  $\Omega$  3

> Utilizada para aceptar una opción o estado en la pantalla.

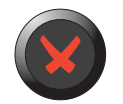

Utilizada para cancelar una opción o estado en la pantalla.

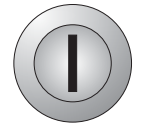

Si se gira la llave hacia la derecha tiene el mismo efecto que introducir la clave de acceso de nivel 2. Si la llave se sitúa en el centro, se cancela el acceso de nivel 2.

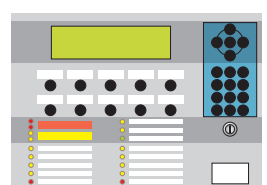

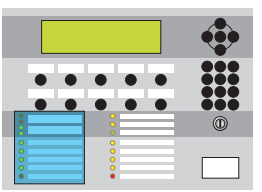

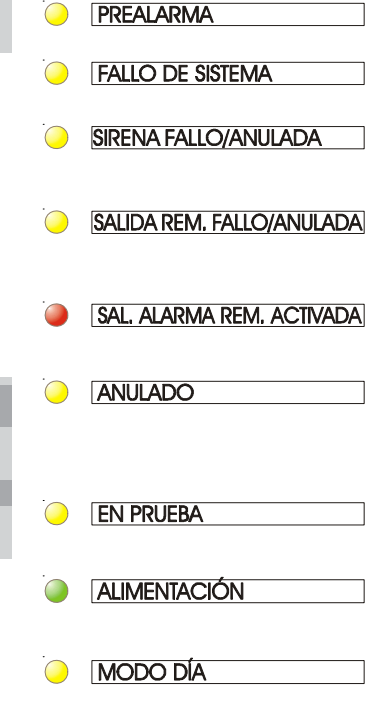

**RETARDO ACTIVO** 

**SEÑAL TÉCNICA ACTIVADA** 

 $\bigcirc$ 

 $\subset$ 

**ARMA** 

**FAIIO** 

#### **LEDS**

Existe una condición de alarma.

Existe una condición de avería.

Existe una condición de prealarma.

El sistema ha fallado.

Las sirenas han fallado o están anulada.

El relé de alarma está anulado o la salida de alarma (si está configurada) está anulada o falla.

El relé de alarma y la salida de alarma, si está configurada, están activos.

Uno o más equipos están anulados o existe un retardo de sirenas (tiene que estar encendido el led «retardo activado»).

Se ha iniciado una condición de prueba.

La alimentación del sistema (red o batería) está disponible.

Se ha iniciado el MODO DÍA.

Los retardos programados de sirenas se están aplicando

Se ha activado un equipo de "no-alarma".

En blanco (2) - Sin utilizar

# **2.2 Paneles con leds de zona**

Se pueden instalar como máximo dos chasis opcionales con leds de zona de la siguiente manera:

- a. 64 leds de zona por chasis, es decir 128 leds de zona en total. Esta configuración permite instalar una impresora.
- b. 128 leds de zona por chasis, es decir 256 leds de zona en total (máximo 255 zonas).

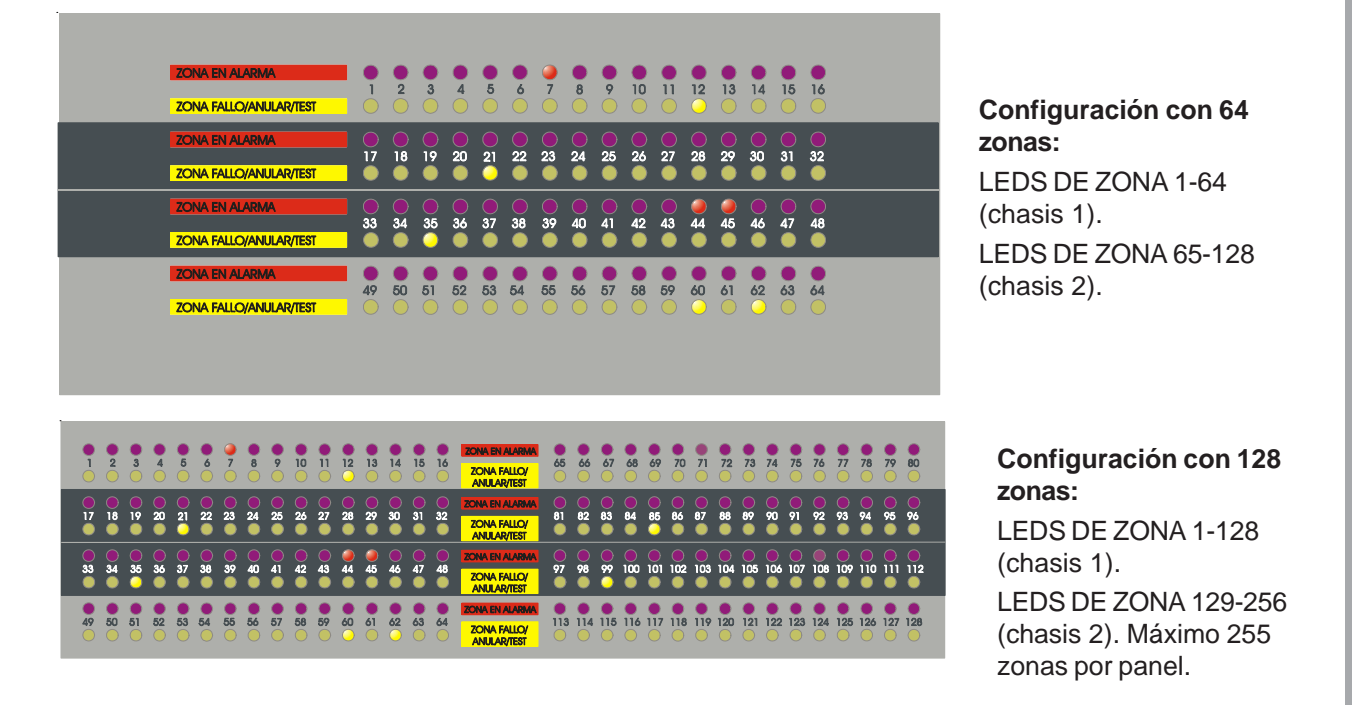

#### Los LEDS de ZONA EN ALARMA indican las zonas que se encuentran en alarma.

Los LEDS de ZONA FALLO/ANULAR/TEST indican las zonas que están en avería, anuladas o en prueba.

# **3 Alarmas automáticas - Qué hacer**

Las funciones descritas en este capítulo son aplicables siempre y cuando:

- a. La clave de acceso de nivel 2 esté activa (véase la **Sección 5.4.1**), o
- b. Se haya accionado la llave del panel (girándola hacia a la derecha) para poder utilizar las teclas de control sin necesidad de introducir la clave de acceso de nivel 2.

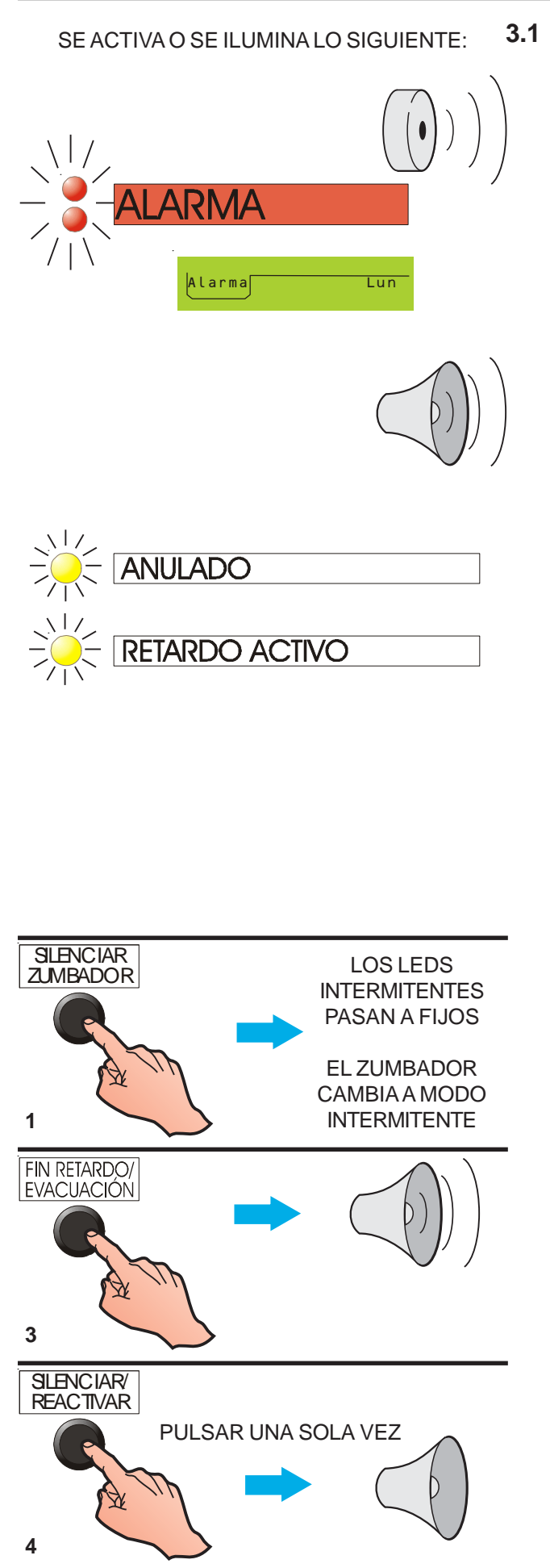

# **3.1 Alarma**

**Acciones automáticas del panel** - Si el sistema detecta una alarma de incendio, el panel siempre realiza lo siguiente de forma automática:

- a. Activa el zumbador interno (tono agudo).
- b. Ilumina de forma intermitente el led rojo de ALARMA y el led de ALARMA EN ZONA correspondiente.
- c. Muestra en pantalla e imprime (si la impresora está instalada y habilitada) información sobre el evento. Aparece el tabulador (pestaña) de ALARMA en pantalla.
- d. Activa las salidas de transferencia de alarma, para alertar a los bomberos.
- e. Activa los circuitos de sirena y los módulos de control remotos de acuerdo a la configuración del panel, tal y como se programó en la puesta en marcha.
- f. Si se incorporan sirenas retardadas en la configuración del panel, el LED de ANULADO sigue iluminado de manera fija, mientras que el led de RETARDO ACTIVO cambia de modo fijo a intermitente.
- **Nota**: Una vez ha transcurrido el tiempo necesario y se activan las sirenas, el led de RETARDO ACTIVO y el de ANULADO se apagan si no hay más sirenas anuladas en el sistema. Cuando se rearma el panel, el led de RETARDO ACTIVO y el de ANULADO se iluminan de nuevo de forma fija.
- g. Las indicaciones de prealarma se suprimen cuando el panel entra en ALARMA. En estado de ALARMA, el panel no señaliza ninguna prealarma. Se puede acceder a información sobre prealarmas en la pantalla pero ésta queda ahora sustituida por la información de las alarmas.

### **Acciones recomendadas para el usuario:**

- **1** Pulse la tecla SILENCIAR ZUMBADOR. Los leds iluminados de forma intermitente pasan a fijos. El zumbador interno cambia a modo intermitente (un pitido cada 12 segundos).
- **2** Siga las instrucciones recomendadas para evacuar el edificio. Notifique a los bomberos e investigue la causa de la alarma.
- **3** Si es necesario que se activen más sirenas para realizar una evacuación total e inmediata del edificio, pulse la tecla FIN RETARDO/ EVACUACIÓN dos veces (al pulsar una sola vez, se cancelan los retardos activos).
- **4** Se debería evacuar el edificio o, bajo la dirección de una persona autorizada, silenciar las sirenas de Alarma pulsando la tecla SILENCIAR/ REACTIVAR. Las operaciones retardadas cuyo tiempo de retardo todavía no ha finalizado también se cancelan pulsando la tecla SILENCIAR/ REACTIVAR (si está configurado).

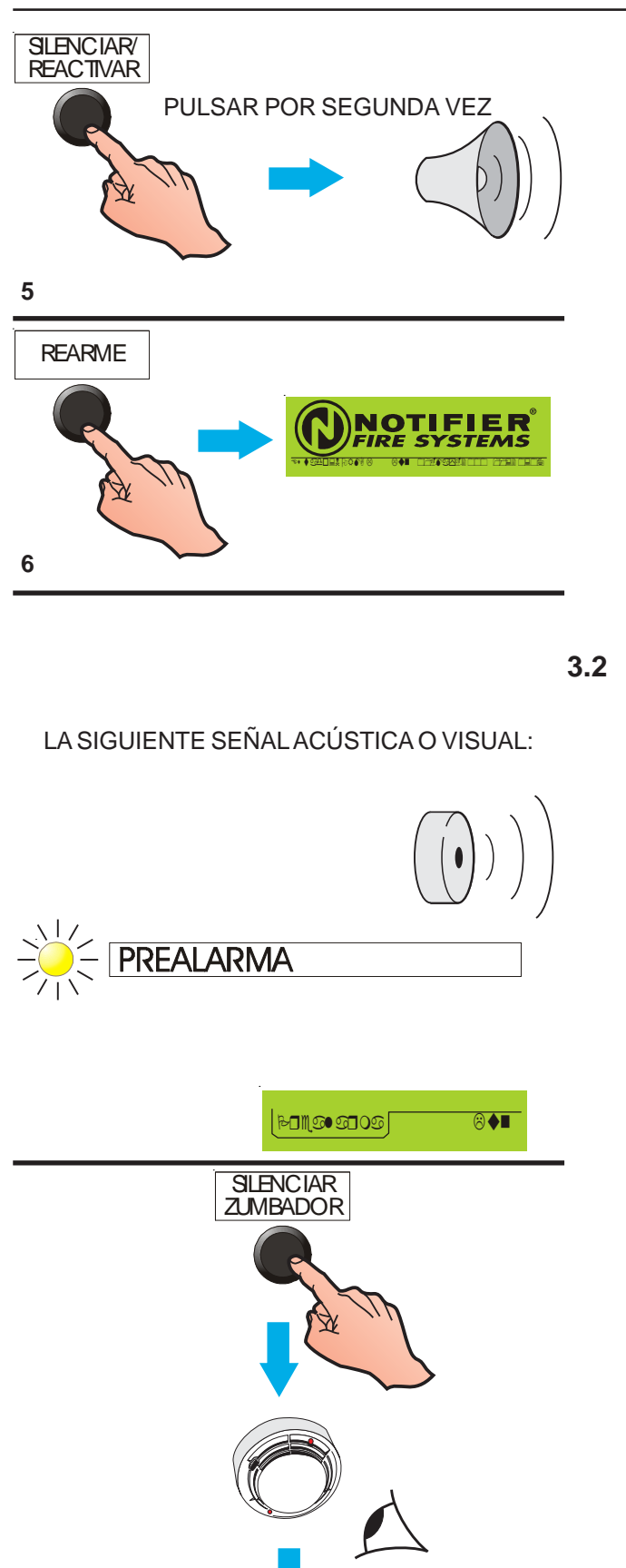

REARME

**5** Para reactivar las sirenas tras haber pulsado SILENCIAR/REACTIVAR, pulse de nuevo la tecla SILENCIAR/REACTIVAR.

**6** Cuando ya se ha eliminado la causa de la alarma y se han rearmado localmente los pulsadores manuales y equipos de entrada, el sistema regresará a su estado NORMAL pulsando la tecla REARME.

#### **3.2 Prealarma**

Esta condición se origina cuando uno o más equipos señalizan PREALARMA en el panel, es decir, registran una lectura superior a la normal pero que todavía no alcanza el nivel de ALARMA.

#### **Acciones automáticas del panel:**

- a. El zumbador interno se activa (tono agudo) de forma intermitente (un pitido cada 12 segundos).
- b. El led ámbar de PREALARMA se ilumina de forma intermitente.
- c. Se activan las salidas de control programadas que están asociadas a eventos de prealarma (si hay alguna especificada en la configuración del panel).
- d. El evento se visualiza en pantalla y se imprime (si la impresora está instalada y habilitada). Aparece el tabulador (pestaña) de PREALARMA en pantalla.

#### **Acciones recomendadas para el usuario:**

- **1** Pulse la tecla SILENCIAR ZUMBADOR. El zumbador interno cambia a intermitente (un pitido cada 12 segundos). El led de prealarma intermitente se ilumina ahora de forma fija.
- **2** Compruebe el estado del detector que se indica y el área donde se encuentre el posible incendio. Si no puede determinar la causa de la prealarma, notifique el evento a la empresa de servicio autorizada.
- **3** Una vez eliminada la causa de la prealarma, pulse la tecla REARME.

# LA SIGUIENTE SEÑAL ACÚSTICA O VISUAL:

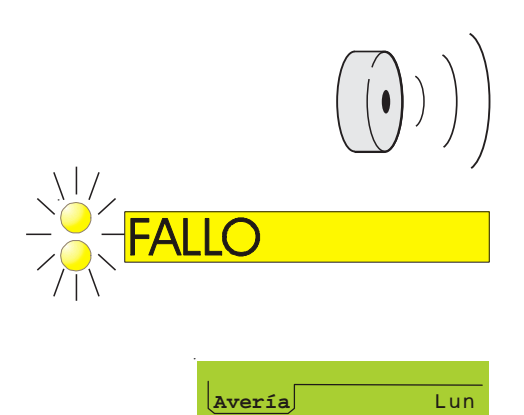

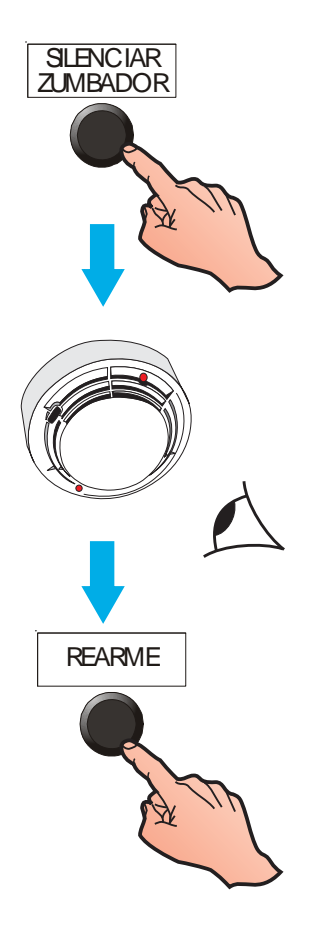

# **3.3 Fallo**

**Acciones automáticas del panel -** Si el sistema identifica una avería, el panel realiza lo siguiente de forma automática:

- a. Activa el zumbador de FALLO (de forma intermitente si es un fallo de alimentación).
- b. Se iluminan uno o más leds ámbar de FALLO y los leds de ZONA en FALLO correspondientes.
- c. Activa cualquier salida de control asociada en la configuración del panel con los eventos de fallo.
- d. Visualiza en pantalla e imprime (si la impresora está instalada y habilitada) información sobre el evento. Aparece el tabulador (pestaña) de FALLO en pantalla.
- **Nota:** Si se trata de un fallo de sensor, en pantalla se indica la zona y el texto del equipo.
- e. Activa el relé de transferencia de avería (para alertar automáticamente al centro de mantenimiento).

#### **Acciones recomendadas para el usuario:**

- **1** Pulse la tecla SILENCIAR ZUMBADOR. El zumbador interno cambia a intermitente (un pitido cada 2 minutos).
- **2** Si el fallo está relacionado con un sensor o módulo específico, compruebe el equipo para poder determinar la causa de la avería y solucionarla.
- **3** En cualquier otro caso, anote una descripción completa de la avería y avise a la empresa de mantenimiento autorizada.
- **4** Una vez se haya eliminado la causa de la avería, pulse la tecla REARME.

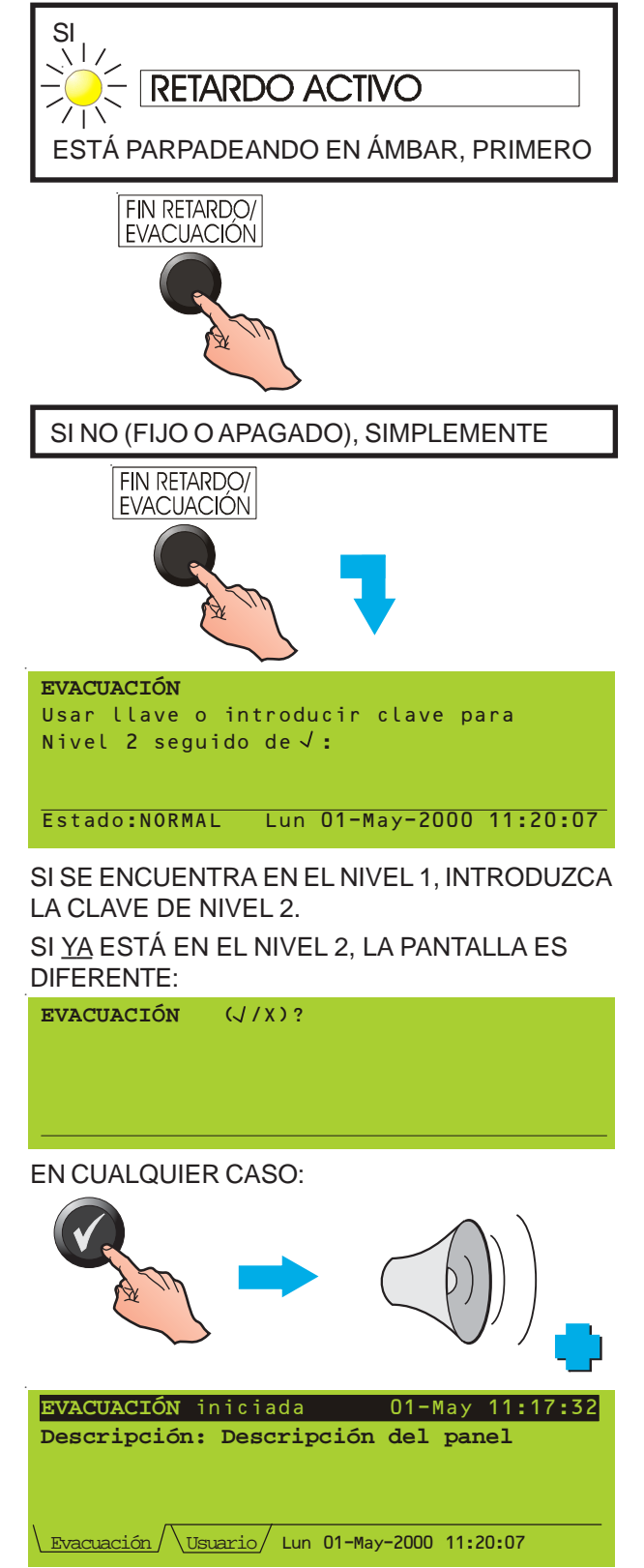

# **4 Cómo se hace:**

Para poder utilizar todas las teclas incluidas en esta sección, excepto la de FIN RETARDO/ EVACUACIÓN, es necesario haber introducido la clave de acceso de nivel 2 o utilizar la llave del panel. Si la clave de acceso no está activa, aparecerá un mensaje en pantalla pidiéndosela (véase la **Sección 5.4.1**). Introduzca la clave de acceso y pulse la tecla  $\bigcirc$ .

- **Nota**: Si la función de la tecla FIN RETARDO/ EVACUACIÓN es «Fin retardo» no es necesario introducir la clave de acceso.
- **Nota**: Puede configurar el panel de forma que SILENCIAR ZUMBADOR y AMPLIAR RETARDO funcionen en el nivel de acceso 1.

# **4.1 Evacuación (y Fin Retardo)**

Si el led de RETARDO ACTIVO está iluminado de forma intermitente (panel en alarma), pulse la tecla FIN RETARDO/EVACUACIÓN una sola vez para finalizar los retardos.

Esta tecla también finaliza los retardos de MODO DÍA (véase la **Sección 4.7**).

Sin ningún retardo activo (el led RETARDO ACTIVO puede estar iluminado de forma fija, si los retardos están configurados pero no activos, o apagado, si ha finalizado el tiempo de retardo o se ha pulsado la tecla FIN RETARDO/ EVACUACIÓN):

- **1** Pulse la tecla FIN RETARDO/ EVACUACIÓN.
- **2** Si se encuentra en el nivel de acceso 1, introduzca la clave de acceso de nivel 2 y pulse  $\bullet$ . Si ya está en el nivel 2, simplemente pulse  $\curvearrowright$  para que funcionen las sirenas y otros equipos, si se han configurado para hacerlo.

Si pulsa FIN RETARDO/EVACUACIÓN mientras el modo SILENCIAR/REACTIVAR está ajustado a SILENCIAR, primero se reactivarán las sirenas y, a continuación, se producirán las acciones adicionales pertinentes según la estrategia de evacuación configurada en el panel.

**Nota**: La estrategia de evacuación puede ser completamente diferente a las acciones de ALARMA configuradas en el panel.

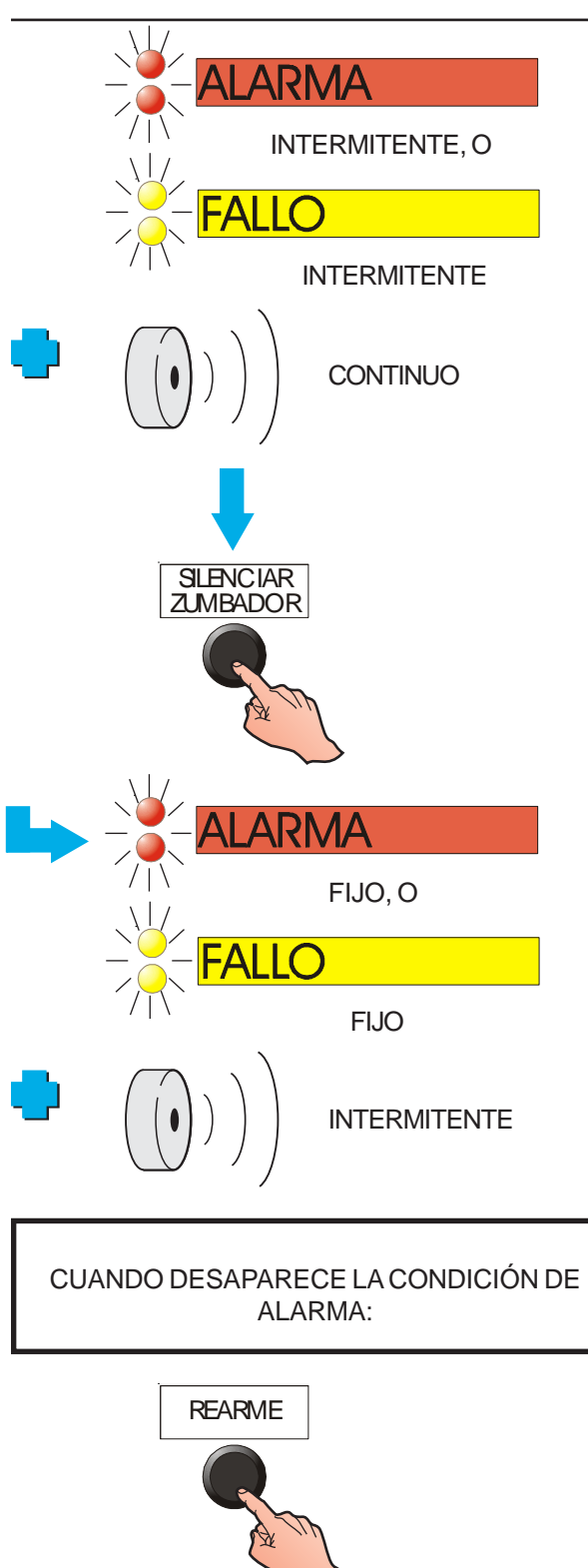

# **4.2 Silenciar zumbador**

Tras producirse una alarma o fallo, pulse la tecla SILENCIAR ZUMBADOR para:

- a. Aceptar la alarma o avería. Los leds de ALARMA o FALLO se iluminan fijos.
- b. Cambiar el modo de funcionamiento del zumbador interno de ALARMA o FALLO de continuo a intermitente:

El zumbador de ALARMA con intervalos de 12 segundos.

El zumbador de AVERÍA con intervalos de 2 minutos.

Si se activan los dos zumbadores, el zumbador de ALARMA sonará de forma intermitente y el de FALLO se silenciará.

APAGADO

Este modo de funcionamiento continúa hasta que se REARMA el sistema (las condiciones de ALARMA y FALLO se enclavan).

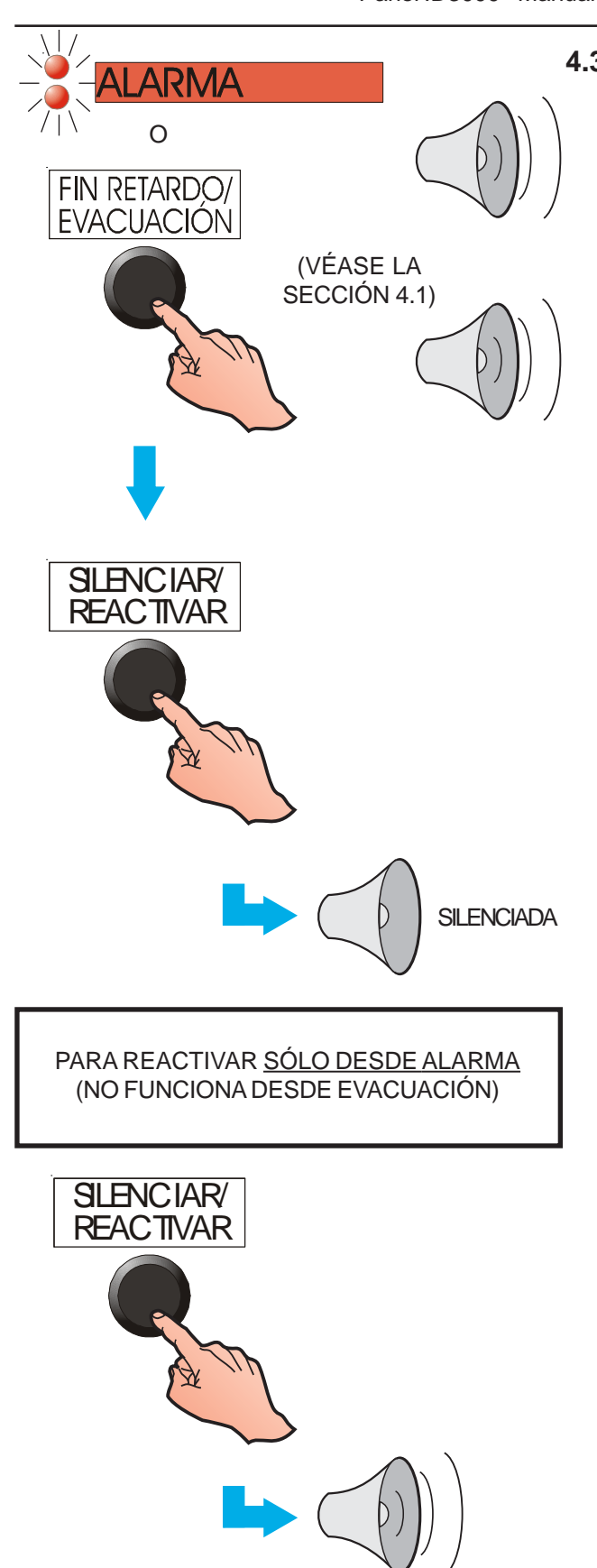

# **4.3 Silenciar/reactivar sirenas**

El término 'silencio o silenciado', tal y como se utiliza en este manual, describe el estado temporal en el que entra el panel siempre que se pulsa la tecla SILENCIAR/REACTIVAR para parar el funcionamiento de las sirenas. Mientras el panel se encuentra en este estado, al producirse una alarma o si se pulsa la tecla FIN RETARDO/ EVACUACIÓN, se volverán a activar todas las sirenas previamente silenciadas.

Para cancelar todos los retardos de sirenas y todas las salidas de sirena que están funcionando como resultado de una ALARMA o una operación de EVACUACIÓN:

- **1** Pulse la tecla SILENCIAR/REACTIVAR. Los siguientes dispositivos **no** se desactivarán al pulsar esta tecla:
	- a. El zumbador interno de ALARMA (excepto en el caso que se detalla más abajo).
	- b. Los módulos de control externos que se hayan programado para que no se silencien con la tecla SILENCIAR/ REACTIVAR.
- **2** Para activar las sirenas del mismo modo en que estaban funcionando anteriormente, pulse la tecla SILENCIAR/REACTIVAR.
- **Nota:** La tecla SILENCIAR/REACTIVAR sólo funciona cuando existe una alarma, no se utiliza para FIN RETARDO/EVACUACIÓN.
- **Nota:** Tras reactivar las sirenas, el zumbador de alarma volverá a activarse de forma continua, siendo necesario pulsar de nuevo la tecla SILENCIAR ZUMBADOR.

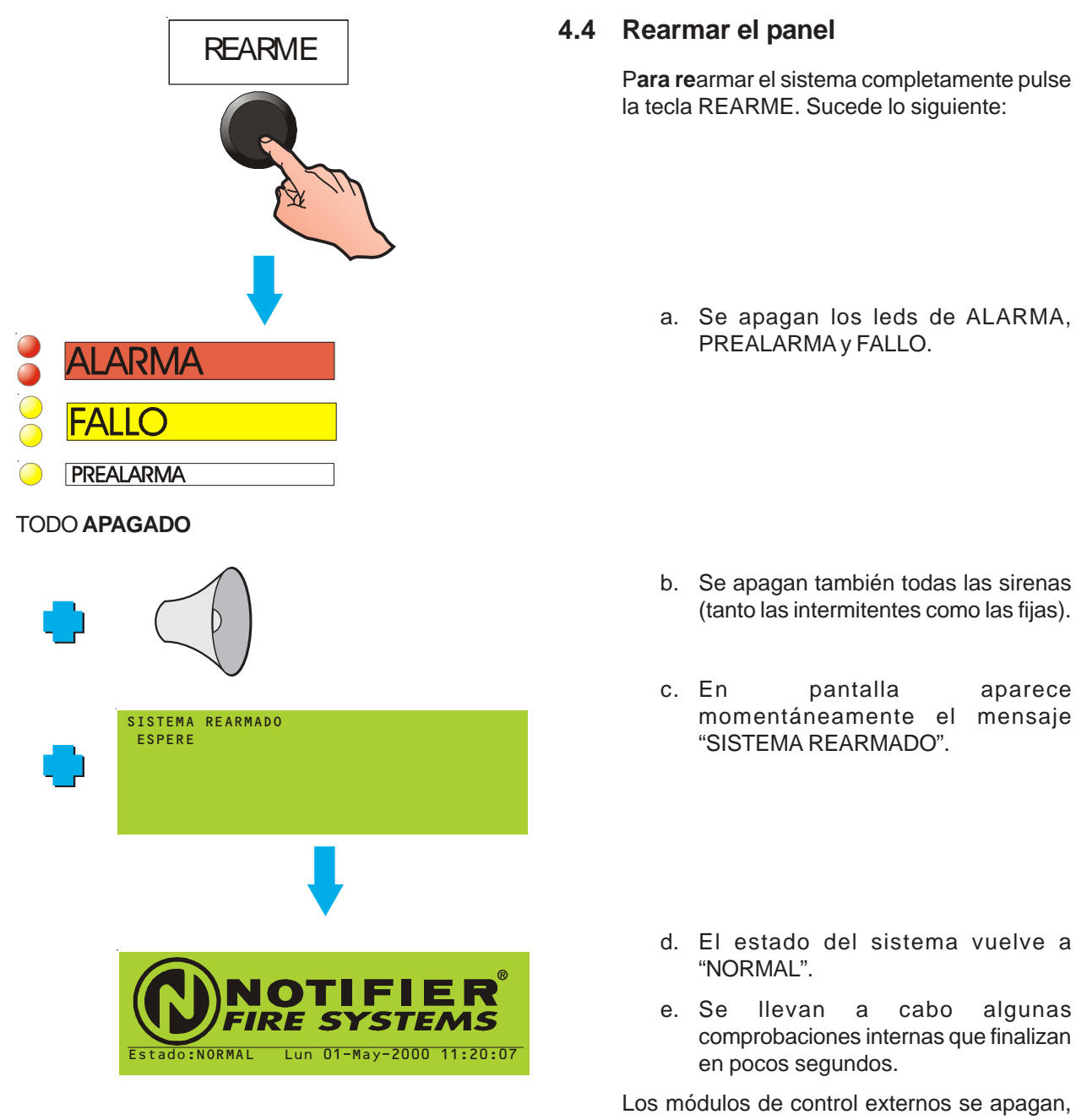

incluso si están programados para no silenciarse con la tecla SILENCIAR/ REACTIVAR.

Si todavía existe alguna alarma, prealarma o fallo cuando pulse REARME, se señalizará como si fuera un evento completamente nuevo con la indicación que corresponda.

Permite que un equipo o zona:

- a. Se anule rápidamente si aparece en pantalla el tabulador (pestaña) de alarma y, luego, se vuelva a habilitar.
- b. Se anule rápidamente si aparece el tabulador (pestaña de prealarma) y se vuelva a habilitar. Sólo equipos.
- c. Se habilite rápidamente si aparece el tabulador (pestaña) de anular, o se anule completamente una zona parcialmente anulada.

#### *4.5.1 Desde el tabulador de alarma*

#### **Equipo**

El ejemplo muestra cómo anular un equipo individual cuando aparece en pantalla el tabulador (pestaña) de alarma.

Es necesario introducir la clave de acceso de nivel 2.

Si desea más detalles sobre el tabulador de alarma, consulte la **Sección 5.3.1. Pantalla de alarma.**

**Sólo sistemas en red** - el estado actual de anulación de un equipo en un panel remoto es desconocido para el panel local, por lo que en pantalla aparecerán las siguientes opciones en lugar de las de la pantalla de la izquierda.

![](_page_19_Picture_12.jpeg)

Si se repite este procedimiento, aparece en pantalla la opción de habilitar el equipo anulado.

#### **Zona**

De forma alternativa, pulse **cando cuando** se marque el texto ANULAR ESTA ZONA, a continuación, seleccione TODOS SENSORES o TODAS ENTRADAS (esta opción no está disponible en paneles remotos conectados en red). Aparecerá en pantalla un mensaje de confirmación.

Es necesario introducir la clave de acceso de nivel 2.

Si repite este procedimiento, aparece en pantalla la opción de habilitar el equipo anulado.

![](_page_19_Picture_19.jpeg)

Alarma Usuario

![](_page_20_Picture_1.jpeg)

![](_page_20_Picture_286.jpeg)

![](_page_20_Picture_3.jpeg)

![](_page_20_Picture_4.jpeg)

![](_page_20_Picture_5.jpeg)

#### *4.5.2 Desde el tabulador de prealarma*

El ejemplo muestra cómo anular un equipo individual cuando aparece en pantalla el tabulador (pestaña) de prealarma. El procedimiento es similar al de alarma pero:

- a. No existe la opción ANULAR ESTE EQUIPO; simplemente pulse **et** mientras aparece en pantalla el equipo en cuestión.
- b. No existe la opción de ZONA.

Es necesario introducir la clave de acceso de nivel 2.

Si desea más detalles sobre el tabulador (pestaña) de prealarma, consulte la **Sección 5.3.2: Pantalla de prealarma.**

Si se repite este procedimiento, aparece en pantalla la opción de habilitar el equipo anulado.

**Sistemas en red** - Las diferencias descritas en la sección de alarma referentes a los paneles conectados en red también son aplicables para prealarma.

# *4.5.3 Desde el tabulador de anulado*

El ejemplo muestra cómo habilitar una zona anulada cuando en pantalla aparece el tabulador (pestaña) «anulado». También se pueden habilitar equipos individuales (primero aparece el equipo apropiado). El procedimiento es similar al de prealarma.

Es necesario introducir la clave de acceso de nivel 2.

Si desea más detalles sobre el tabulador (pestaña) de anulado, consulte la **Sección 5.3.4: Pantalla de anular.**

El uso del menú para anular y habilitar equipos y zonas se describe en la **Sección 7: Menú para anular/habilitar.**

Este procedimiento no está disponible para zonas de paneles remotos conectados en red.

Este ejemplo muestra una zona parcialmente anulada. Puede anularse completamente para TODOS los SENSORES o TODAS las ENTRADAS (no existe método rápido para anular salidas ni para habilitar una zona parcialmente anulada).

![](_page_21_Figure_1.jpeg)

# **4.6 Interrumpir una prueba de equipos (método rápido)**

El ejemplo muestra cómo cancelar una prueba cuando aparece en pantalla la pestaña (tabulador) "prueba".

Es necesario introducir la clave de acceso de nivel 2.

La flecha de la izquierda solo es aplicable si hay más de una zona en prueba. El nombre de la central solo aparece si la central forma parte de una red y está configurada como zonas locales.

Cuando se pulsa la tecla  $'$  :

![](_page_21_Picture_7.jpeg)

- a. Si hay varias zonas en prueba, la pantalla indicará la cancelación de todas las zonas. No se puede seleccionar solo una o varias zonas para la cancelación de la prueba.
- b. Si solo hay una zona en prueba, esta zona se indica explícitamente en la pantalla.

Si desea más detalles sobre la pestaña de prueba, consulte la **Sección 5.3.5: Pantalla de prueba.**

El uso del menú para iniciar y parar la prueba de zona se describe en la **Sección 6.2: Prueba de equipos.**

![](_page_22_Figure_1.jpeg)

# **4.7 Seleccionar modo día o noche**

Con esta tecla se cambia el funcionamiento de las salidas, de modo día a modo noche, siempre que la función esté configurada. Si no está configurada, aparece en pantalla el mensaje "Modo Día/Noche no habilitado en este sistema".

**Nota:** El panel también se puede configurar para que entre en modo día a ciertas horas de forma automática.

Estos dos modos de funcionamiento tienen los siguientes efectos:

- a. DÍA El led de MODO DÍA se ilumina de forma fija y se configura un segundo retardo en las salidas de alarma. Si se produce una alarma, el led de MODO DÍA parpadea, indicando que el primer retardo está activo. El segundo retardo se inicia pulsando la tecla AMPLIAR RETARDO durante el primer retardo (mientras el led de MODO DÍA está parpadeando) - su duración tiene en cuenta el tiempo que ya ha transcurrido del primer retardo. Cuando terminan los retardos, las salidas de alarma se activan y el led de MODO DÍA se apaga (hasta que se rearma el panel).
- **Nota:** Si se pulsa la tecla AMPLIAR RETARDO cuando no hay ningún retardo activo, aparece en pantalla el mensaje "No existe ningún retardo que pueda ser ampliado".
- b. NOCHE No existen retardos en las salidas de alarma. El led de MODO DÍA no se ilumina mientras el sistema se encuentra en modo noche.
- **Nota:** Aunque cualquier salida se puede configurar con retardos, sólo las salidas de alarma se ven afectadas por los retardos de Modo día.

# **4.8 Anular una salida de alarma**

Si algún circuito interno de sirena/relé o relé de alarma se ha configurado como circuito remoto de alarma, éste se anulará al pulsar la tecla ANULAR SAL. REMOTA.

Pulse la tecla ANULAR SAL. REMOTA una segunda vez para volver a habilitar los circuitos remotos de alarma.

**Nota:** El procedimiento de configuración se detalla en el Manual de configuración del panel ID3000, Sección 11.2.17.

# **4.9 Otras teclas de control del panel**

Consulte la **Sección 5** si desea información sobre las teclas CAMBIAR TABULADOR, ZONAS EN ALARMA, teclas con flechas y teclado numérico.

# **5 La pantalla - tabuladores, eventos y menús**

#### **5.1 Introducción**

#### *5.1.1 Estado: NORMAL*

La pantalla de "Estado: Normal" aparece cuando:

- a. No existe ninguna condición de alarma o prueba, y
- b. No se accede a ningún menú.

![](_page_23_Picture_268.jpeg)

Los leds indicadores incorporados en los sensores y módulos deben iluminarse de forma intermitente o estar apagados.

#### *5.1.2 Tabuladores*

Cuando se produce algún tipo de condición que no es "Estado: Normal", la pantalla muestra los datos de los eventos en cuestión. Puede que haya información sobre más de un tipo de evento (por ejemplo, alarmas, averías, menús, etc.). Cuando esto ocurre, la información disponible se indica en varios tabuladores (pestañas) en la parte inferior de la pantalla.

#### *5.1.3 Eventos*

En las pantallas de eventos se muestran las alarmas, prealarmas, averías, equipos anulados, modo evacuación y activaciones de entradas auxiliares. En el ejemplo, se muestra una pantalla de avería. En los paneles conectados en red, el texto de "descripción" se sustituye por el tipo de panel, es decir, maestro, esclavo 1, etc.

#### *5.1.4 Menús*

Los menús se organizan de forma jerárquica. El primer menú es el de Usuario, a partir del cual se puede acceder al resto de menús.

![](_page_23_Picture_15.jpeg)

![](_page_23_Picture_269.jpeg)

**Averías: 3 EVENTOS: 1 ZONAS: Descripción: Descripción del panel Descripción de zona Avería Lun 01-May-2000** 11:20:07  **Avería: Zona 1 Menú de Usuario: 1:** Prueba  **2:Anular/habilitar 3:Menú de registro/informes/histórico 4:Ajustar fecha y hora** Usuario Lun 01-May-2000 11:20:07

![](_page_23_Picture_18.jpeg)

# **5.2 Tabuladores (pestañas)**

Cuando en pantalla aparezcan varios tabuladores (pestañas), utilice la tecla CAMBIAR TABULADOR para seleccionarlos y ver en pantalla los datos correspondientes.

Los tabuladores que pueden aparecer en pantalla son los siguientes (por orden de prioridad):

EXTINCIÓN (si se va a activar; de lo contrario su lugar de prioridad sería debajo de ALARMA) ALARMA PREALARMA ALARMA TÉCNICA AVERÍA ANULADO PRUEBA EVACUACIÓN AUX USUARIO *(en nivel de acceso 2)*

Los tabuladores (pestañas) aparecen en este orden de izquierda a derecha. Todos los tabuladores muestran eventos excepto el de USUARIO que muestra menús. El tabulador que se visualiza en pantalla es el que aparece sin una línea encima de su nombre.

A la derecha de los tabuladores se muestra la fecha y hora actuales. Si no hay suficiente espacio en pantalla para mostrar todos los tabuladores, la fecha y hora aparecen abreviadas, como mínimo aparece la hora y los minutos.

**Nota**: Si incluso así, no hay suficiente espacio para que aparezcan todos los tabuladores, se omitirán los de la derecha (aquéllos con menos prioridad).

Utilice la tecla ZONAS EN ALARMA para acceder directamente al tabulador "ALARMA" sin tener que moverse por el resto de tabuladores. Si hay más de una zona en alarma, pulse la tecla ZONAS EN ALARMA para ir de una zona a la otra.

- **Nota**: Si el tabulador de ALARMA aparece en pantalla pero no está seleccionado, y no pulsa ninguna tecla del panel durante 20 segundos, éste se selecciona de forma automática.
- **Nota**: Si el tabulador de USUARIO está seleccionado, y no pulsa ninguna tecla del panel durante 2 minutos, el tabulador deja de estar seleccionado automáticamente y se cancelan todas las claves de acceso (excepto cuando la llave está en posición horizontal).

![](_page_24_Picture_252.jpeg)

![](_page_24_Figure_12.jpeg)

![](_page_24_Figure_13.jpeg)

![](_page_25_Picture_173.jpeg)

#### *5.3.1 Pantalla del Sistema de Extinción*

Este tabulador (pestaña) muestra el estado del Sistema de Extinción. No hay ningún mensaje asociado con el modo 'AUTO'.

La descripción de la zona es el texto de la zona en la que el primer equipo encontrado como SALIDA en la matriz de control se coloca para este Sistema de Extinción.

Si hay más de un Sistema de Extinción, se muestran las flechas en pantalla. Utilice las teclas  $\bigcirc$  y  $\bigcirc$  para visualizar los sistemas disponibles.

El mensaje 'PÉRDIDA PESO' es prioritario sobre el resto excepto en relación al mensaje 'Extinción EFECTUADA'. No se muestra si la extinción se ha activado por orden de la central.

(continúa)

![](_page_25_Picture_11.jpeg)

**Extinc Lun 07-Oct-2002 11:20:07** 

**Sistema Extinción no. 1**

**Sistema Extinción no. 1**

**Sistema en DESCONEXIÓN**

**Sistema Extinción no. 2**

**Sistema Extinción no. 1**

**Sistema en ESPERA**

**Sistema en MANUAL**

**Texto de zona del primer equipo en matriz** 

**Extinc Lun 07-Oct-2002 11:20:07** 

**Texto de zona del primer equipo en matriz** 

**Extinc Lun 07-Oct-2002 11:20:07** 

**Texto de zona del primer equipo en matriz** 

**Extinc Lun 07-Oct-2002 11:20:07** 

**Texto de zona del primer equipo en matriz** 

![](_page_26_Picture_119.jpeg)

![](_page_26_Picture_120.jpeg)

![](_page_26_Picture_121.jpeg)

![](_page_26_Picture_122.jpeg)

Durante una alarma, aparece también en pantalla información sobre ésta. Si el Sistema de Extinción tiene configurado un retardo, el tiempo de retardo restante se muestra en pantalla numéricamente y con una barra gráfica.

Si se ha configurado el pulsador de ESPERA en esta central para reiniciar el temporizador de retardo cuando éste se libere, la barra gráfica del tiempo de retardo no aparecerá mientras el pulsador esté activado (en espera)

CASO ESPECIAL SI HAY INSTALADAS ELIBS - Si el panel pierde comunicación con una ELIB que detecta entonces una alarma, y el software del panel todavía está funcionando, aparecerá en pantalla el siguiente mensaje "ACTIVADA SEÑAL DE ALARMA GENERAL"

![](_page_27_Picture_401.jpeg)

#### **Otras indicaciones de ALARMA:**

Nota: El término 'aceptado' significa que se ha pulsado la tecla de SILENCIAR ZUMBADOR, o se ha llevado a cabo alguna función de usuario.

Led de ALIMENTACIÓN (verde) ILUMINADO Leds de ALARMA (rojos) no aceptada: INTERMITENTES aceptada: FIJOS

(Si se produce otra alarma, parpadean de nuevo hasta que se acepta)

Leds de ZONA (si están instalados, para las zonas en las que se ha detectado una alarma de incendio - rojos)

no aceptada: INTERMITENTES aceptada: FIJOS

Zumbadores internos

No aceptados:

 Zumbador de alarma (sonido agudo):Pulso rápido, 0,5 seg. activ. 0,5 seg. desactiv.

#### *5.3.2 Pantalla de alarma*

Si se detecta una alarma, se selecciona de forma automática el tabulador (pestaña) de alarma y aparece la pantalla de alarma:

- a. En el campo de 'Alarma ZONA', se indican las zonas en alarma (en el ejemplo, 2 zonas), el número de equipos en alarma en esa zona (X2 = 2 equipos) y la hora en la que se produjo la primera alarma en la zona. **Sólo en los sistemas en red:** también aparece el número del panel (ej.: P0 si es el maestro, P1 si es el esclavo 1, etc.).
- b. En el campo 'Total', se indica el número de zonas en alarma del panel o (si es una red) del sistema.
- c. En el campo 'Descripción', se indican los datos del evento.

La **Sección 5.2** describe los tabuladores y los campos de fecha y hora.

Con las flechas  $\bigcirc$  y  $\bigcirc$  se visualizan los diferentes equipos cuando hay más de uno en alarma en la zona. Los equipos se identifican por su número de lazo (Lnn) y el número del equipo (Snn para los sensores y Mnn para los módulos).

Las flechas  $\bigcirc$  y  $\bigcirc$  muestran datos y opciones adicionales sobre el equipo en alarma. **Para poder acceder a esta información debe estar como mínimo en el nivel de acceso 2,** de lo contrario, se le pedirá la clave de acceso.

Consulte la **Sección 4.5** si desea más detalles sobre las opciones de anulación.

Si utiliza la tecla CAMBIAR TABULADOR para visualizar otros datos (otro tipo de evento o menú), el área de la pantalla cambia, de forma que las dos primeras líneas continúan mostrando la información de alarma. La información del tabulador de alarma vuelve a aparecer automáticamente pasados 20 segundos.

#### (continúa en la página siguiente)

![](_page_27_Picture_402.jpeg)

![](_page_28_Figure_2.jpeg)

![](_page_28_Picture_320.jpeg)

 **Descripción de equipo**

![](_page_28_Picture_321.jpeg)

Prealarma Usuario Lun 01-May-2000 11:20:07

![](_page_28_Picture_322.jpeg)

Cuando hay más de una zona en alarma, utilice la tecla ZONAS EN ALARMA para visualizarlas en pantalla.

En este ejemplo se indican tres zonas en alarma:

- a. La primera alarma se encuentra en la zona 2 y hay dos equipos en alarma en esa zona.
- b. La segunda alarma está en la zona 16 y hay un equipo en alarma en esa zona.
- c. La tercera (y última) alarma está en la zona 1 y hay un equipo en alarma en esa zona. La «ÚLTIMA alarma en la ZONA» siempre aparece en pantalla.

#### *5.3.3 Pantalla de prealarma*

Siempre que el panel no esté en alarma, cuando algún equipo está en prealarma, en la pantalla aparecerá el tabulador (pestaña) de prealarma. La pantalla es similar a la de alarma (incluyendo las diferencias cuando se conecta en red) pero las zonas aparecen en pantalla de una en una. En la parte superior de la pantalla se indica el número de zonas afectadas y el número de prealarmas (eventos). En este ejemplo, tres zonas están en prealarma y hay cuatro eventos, dos de los cuales están en la zona 8, que es la que en esos momentos aparece en pantalla.

Utilice las flechas  $\bigcap y$   $\bigcap$  para visualizar las zonas cuando hay más de una zona en prealarma. Utilice **b**y **c** para visualizar los equipos cuando hay más de un equipo en prealarma en la zona. Los equipos se identifican por el número de lazo y dirección, tanto los sensores (S) como los módulos (M).

# *5.3.4 Alarma Técnica*

La pestaña de alarma técnica aparece cuando se activa un interfaz de sensor de gas configurado como Alarma Técnica. Las indicaciones son las mismas que para la Alarma de incendio excepto en que se ilumina el LED de Señal Técnica Activada y no el de ALARMA y los leds de zona no se iluminan.

![](_page_29_Picture_358.jpeg)

![](_page_29_Picture_359.jpeg)

**Averías: 3 EVENTOS: 1 ZONAS:**

 **Avería: Zona 1**

![](_page_29_Picture_4.jpeg)

![](_page_29_Picture_5.jpeg)

#### **Otras indicaciones de AVERÍA:**

Nota: El término 'aceptado' significa que se ha pulsado la tecla SILENCIAR ZUMBADOR.

Led ALIMENTACIÓN (verde) si la alimentación de red o baterías es correcta: ILUMINADO

Leds FALLO DE SISTEMA, SIRENA FALLO/ANULADA o SALIDA REM. FALLO/ANULADA - (ámbar)

![](_page_29_Picture_360.jpeg)

#### *5.3.5 Pantalla de avería*

Cuando se detecta una avería, aparece en pantalla el tabulador (pestaña) de avería.

#### **Averías de zona**

Si hay más de una zona, utilice las flechas

 $\bigcirc$  y  $\bigcirc$  para visualizar todas las zonas. Aparecen en pantalla por orden numérico. **Paneles remotos en red:** las descripciones de zona sólo se indican en la pantalla «por evento» descrita a continuación.

Las averías también se pueden visualizar por evento, en orden cronológico. Puede haber más de una avería en una zona. En tal caso,

utilice las flechas  $\bigcirc$  y  $\bigcirc$  para visualizar los eventos.

Una vez seleccionado un evento, utilice las flechas  $\bigcirc$  y  $\bigcirc$  para ver la descripción del equipo, lazo y valor. El valor no se indica en los paneles remotos en red.

Si pulsa varias veces la tecla  $\Box$ , vuelve a aparecer la pantalla de averías por zona.

#### **Averías sin zona**

Algunas averías no están asociadas con ninguna zona, es decir, hay un número de evento pero no de zona. La única información que aparece en pantalla es la descripción de la avería (para averías de sistema, utilice las

teclas  $\bigcirc$  y  $\bigcirc$  para ver la descripción).

#### **Averías en varias zonas**

Algunas averías (ej.: PÉRDIDA TOTAL DEL LAZO) pueden estar asociadas a más de una zona. La pantalla de 'eventos' muestra el mensaje de avería y la pantalla de 'zonas' le permite visualizar todas las zonas afectadas.

![](_page_29_Picture_361.jpeg)

![](_page_30_Figure_1.jpeg)

![](_page_30_Picture_324.jpeg)

![](_page_30_Picture_325.jpeg)

![](_page_30_Picture_326.jpeg)

# *5.3.6 Pantalla de anulado*

Cuando hay alguna anulación activa, aparece en pantalla el tabulador (pestaña) de anulado. Consulte la **Sección 7** si desea información sobre los diferentes tipos de anulaciones.

#### **Anulaciones de zona completa de entrada**

En la parte superior de la pantalla, se indica el número de equipos anulados y el número de zonas en las que TODAS LAS ENTRADAS están anuladas (también se muestra el número de zonas en las que las salidas están anuladas, en este caso 0).

La cifra entre paréntesis indica las entradas anuladas en la zona actual (en este ejemplo, 12 entradas en la zona 2). Si hay más de una zona afectada, utilice las teclas  $\bigcirc$  y  $\bigcirc$  para visualizar las zonas.

Utilice las teclas  $\bigcirc$  y  $\bigcirc$  para visualizar las entradas, en este caso, el equipo 5º de los 12 anulados en la zona. Los equipos aparecen en orden numérico según su dirección, primero los sensores y luego los módulos.

#### **Anulaciones de zona parcial**

Las zonas anuladas parcialmente no se incluyen en el número de zonas que están anuladas, como se indica en la parte superior de la pantalla. Si un panel remoto en red tiene zonas parcialmente anuladas, el número se incluye en el campo "Remota" pero no en el campo "Zonas".

#### **Anulaciones de zonas de salida**

Las anulaciones de zonas de salida son las sirenas o salidas de control.

Si una zona tiene las dos anulaciones (sirenas y salidas de control), sólo se cuenta una vez en la parte superior de la pantalla.

En la segunda línea de la pantalla, aparecen las flechas  $\bigcirc$  o  $\bigcirc$  para poder visualizar los tipos de anulaciones.

#### **Anulaciones de entradas y salidas en la misma zona**

La flechas  $\bigcirc$  o  $\bigcirc$  se utilizan para visualizar las diferentes anulaciones del sistema.

![](_page_31_Figure_1.jpeg)

#### **Anulaciones del circuito de sirena/relé**

Los circuitos de sirena y relé, salidas de alarma remotas y relés de alarma y avería no se asocian a ninguna zona. Se indican al final de la lista de anulaciones de zona.

#### **Otras indicaciones de ANULADO:**

Led de ALIMENTACIÓN (verde) ILUMINADO Led de ANULADO (ámbar) ILUMINADO Leds de SIRENA FALLO/ANULADA o SALIDA REM. FALLO/ ANULADA- (si es apropiado) (ámbar) ILUMINADOS Leds de ZONA (si están instalados, para las zonas en las que TODOS los equipos de entrada están anulados - ámbar) ILUMINADOS Otros leds APAGADOS Zumbador de avería: intermitente - 0,5 seg. activ. seguidos de 11,5 seg. desactiv. Los circuitos controlados internamente y los módulos de control

realizan sus funciones programadas.

### *5.3.7 Pantalla de prueba*

El tabulador (pestaña) de prueba aparece en pantalla cuando se está realizando una prueba de equipos o la prueba diaria o semanal configurada de forma automática. No puede activarse una prueba automática mientras se está realizando una prueba de equipos y viceversa.

#### **Prueba de equipos**

◀

Si hay más de una zona en prueba, la pantalla inicial es como la del ejemplo (i). Utilice las teclas

 $\bigcirc$  y  $\bigcirc$  para visualizar las diferentes zonas y la

tecla para ver los detalles de la prueba de los equipos de la zona en cuestión (ii). Desde esta pantalla (ii), utilice las teclas  $\bigcirc$  y  $\bigcirc$  para

visualizar los diferentes equipos. Pulse la tecla

para regresar a la pantalla inicial (i)  $y$   $($  para visualizar más información del equipo. En el equipo, se resaltará «probadas» (ii) o «no probadas» (iii), dependiendo de si el equipo se ha activado (p. ej. con un imán de prueba o humo) o no.

Si solo hay una zona en prueba, la información sobre el equipo aparece en la pantalla inicial y no aparece ninguna flecha ya que no hay nada más que mostrar.

Cuando se prueba un equipo, la pantalla lo selecciona automáticamente.

**Central 2: Oficina de seguridad Pasillo principal** Prueba <u>Usuario Lun 01-May-2004</u> 11:20:07 **Central 2: Oficina de seguridad L2 S13 Pasillo principal** CENTRAL 2 ZONA 8 EN PRUEBA **Entradas:** Probadas 3; No probadas 10  **Sensor fuera de habitación 5 ION**  $(iii)$ 

 **Prueba Usuario Lun 01-May-2004 11:20:07**

# $(iii)$

(i)

**Central 2: Oficina de seguridad L2 M01 Pasillo principal** CENTRAL 2 ZONA 8 EN PRUEBA  **Entradas: Probadas 3; No probadas 10**

**FN PRUFBAS** 

CENTRAL 2 ZONA 8 EN PRUEBA  **Entradas: Probadas 3; No probadas 10**

 **Prueba Usuario Lun 01-May-2004 11:20:07** En una red Maestra/Esclava con zonas locales: si

la zona en prueba está en una central remota, en pantalla solo se indicará el número de zona y el nombre de la central.

**Pulsador en puerta principal**  $\qquad$  **PUL** 

#### **Otras indicaciones de PRUEBA:**

dependiendo de la configuración.

![](_page_31_Picture_364.jpeg)

![](_page_32_Picture_217.jpeg)

**EVACUACIÓN iniciada 01-May 11:17:32 Descripción: Descripción del panel**

Evacuación Lun 01-May-2000<sup>011</sup>

#### **Prueba automática**

Esta pantalla aparece automáticamente cuando el panel se somete a una prueba automática (puede estar configurado para realizarla diaria o semanalmente, pero no ambas opciones a la vez).

En los sistemas en red, la pantalla de prueba no aparece en el panel en prueba. Puede haber más de un panel realizando la prueba automática simultáneamente

#### *5.3.8 Pantalla de evacuación*

Cuando se inicia la función de evacuación, aparece en pantalla el tabulador (pestaña) de "evacuación". Se indica en pantalla la central que ha iniciado la evacuación.

![](_page_32_Picture_218.jpeg)

![](_page_32_Picture_8.jpeg)

#### *5.3.9 Pantalla de auxiliar*

El tabulador (pestaña) de "auxiliar" indica las activaciones de entradas técnicas (no alarma) no enclavadas (es decir, módulos del tipo lógico AUX). Las activaciones se muestran en

orden cronológico, utilice las teclas  $\bigcirc$  y  $\bigcirc$ para visualizarlas. El tabulador desaparece cuando se desactiva la última entrada AUX.

- **Nota:** Si el módulo AUX está configurado para indicación, el mensaje de "AUX. entrada" se sustituye por el de "INDICACIÓN".
- **Nota:** Si el tabulador (pestaña) AUX muestra el mensaje «Existen equipos no configurados lazo», informe a la empresa de mantenimiento.

![](_page_33_Figure_1.jpeg)

#### **5.4 Pantallas de menús**

#### *5.4.1 Para visualizar el menú de usuario*

Para visualizar el Menú de usuario cuando el sistema está en estado NORMAL, pulse la tecla CAMBIAR TABULADOR e introduzca la clave de acceso de nivel 2 o utilice la llave.

- **Nota**: Si aparecen en pantalla los tabuladores (pestañas), al pulsar CAMBIAR TABULADOR, se visualizan de forma secuencial, cuando se llega al último, la pantalla le pedirá que introduzca la clave de acceso.
- **Nota**: Si no pulsa ninguna otra tecla, vuelve a aparecer la pantalla de "Estado: NORMAL" al cabo de 2 minutos.

El tabulador de usuario aparece con el menú.

Primero, sólo se visualizan las cuatro primeras opciones del menú de usuario y la opción seleccionada aparece marcada. Utilice las

teclas  $\bigcirc$  y  $\bigcirc$  para poder ver el resto de opciones.

Utilice la tecla  $\Omega$  para regresar a la pantalla de "Estado: NORMAL".

# *5.4.2 Para navegar por los menús*

El siguiente ejemplo muestra cómo visualizar el menú de prueba, opción 1 en el menú de usuario.

Con el menú de usuario en pantalla, pulse la tecla (1) para entrar directamente en el menú

de prueba (corresponde al número de opción del menú de usuario).

De forma alternativa, puede marcar la opción 1 del menú de usuario y seleccioanarla pulsando la tecla  $\bigcirc$  o  $\bigcirc$ .

![](_page_34_Picture_6.jpeg)

#### *5.4.3 Estructura de los menús*

**Notas**: \*\* Si selecciona esta opción, la pantalla le pedirá que introduzca la clave de acceso de nivel 3 (es decir, no está disponible para el usuario. Es de uso exclusivo para el personal que configura el sistema, tal y como se describe en el manual de configuración de la serie ID3000). Existen algunas opciones adicionales que sólo están disponibles en el nivel de acceso 3 y, por lo tanto, no se indican en el diagrama siguiente.

> + Sólo disponible si se ha configurado una impresora PRN-ID o P40.

Algunos menús le pedirán que seleccione una zona **ESTADO: NORMAL**<br>antes de poder visualizar el siguiente menú.

![](_page_35_Picture_221.jpeg)

**MENÚ** 

# **6 Menú de prueba**

#### **6.1 Introducción**

El menú de prueba dispone de varias opciones que le permitirán:

- a. Realizar una prueba de zona (véase la **Sección 6.2**).
- b. Realizar una prueba de salida (véase la **Sección 6.3**).
- c. Realizar una prueba de leds (véase la **Sección 6.4**).
- d. Realizar una prueba automática diaria o semanal (véase la **Sección 6.5**).
- e. Recalibrar un sensor VIEW (véase la **Sección 6.6**).

# *6.1.1 Indicaciones*

Mientras se está realizando una prueba, el led de EN PRUEBA y el de ZONA (si es pertinente) se iluminan y aparece en pantalla el tabulador (pestaña) de "PRUEBA".

**Nota**: Dependiendo de la configuración de la central, los equipos se identifican por número de lazo y dirección de equipo (Ln Snn o Ln Mnn, donde L=lazo, S=Sensor y M=Módulo) o por número de zona y de referencia (nnn/nn) (esta última opción solo para Alemania, VdS).

![](_page_36_Picture_12.jpeg)

![](_page_36_Picture_135.jpeg)

![](_page_37_Figure_1.jpeg)

d. Sensores de gas IIG1 e IIG4 - no se puede aplicar la prueba de imán, pero el sensor puede que incorpore una función de prueba. La prueba automática remota al iniciar la prueba de equipos no comprueba los sensores de gas.

![](_page_38_Picture_1.jpeg)

![](_page_38_Picture_2.jpeg)

#### PARA CANCELAR LA PRUEBA, REPITA EL PROCEDIMIENTO UTILIZADO PARA INICIARLA Y, A CONTINUACIÓN:

![](_page_38_Figure_4.jpeg)

![](_page_38_Picture_5.jpeg)

![](_page_38_Picture_6.jpeg)

Las operaciones de prueba quedan registradas en el Histórico, se imprimen (si hay instalada una impresora) y se muestran en pantalla. Cuando se prueba un equipo, el campo numérico de "Probadas" se incrementa de uno en uno y el de "No probadas" disminuye de uno en uno. Utilice  $\bigcirc$  y  $\bigcirc$ para seleccionar el equipo que desea visualizar

 $y$   $\bigodot$  para ver la información del equipo en cuestión.

Las siguientes comprobaciones permiten verificar fácilmente el correcto funcionamiento de los equipos:

- a. *Sensores analógicos*. Obsérvese que el led de los sensores cambia y se ilumina de forma fija. Transcurridos unos 5 segundos después de finalizar la condición de prueba, vuelve a iluminarse de forma intermitente.
- b. *Pulsadores manuales*. Se activan las salidas de sirena apropiadas (según los requisitos de prueba especificados), durante un segundo aproximadamente o mientras está introducida la llave de prueba en el pulsador (depende de la configuración). Sólo los circuitos de sirena internos y las salidas designadas como tipo SIRENA se ven afectadas.

Se puede comprobar un punto tantas veces como se desee; las alarmas de prueba son autorrearmables. Espere, como mínimo, 5 segundos antes de volver a probar un equipo.

Para finalizar la prueba antes de que se hayan probado todos los equipos, vuelva a seleccionar la zona. Pulse v para confirmar que desea parar la prueba. Si hay varias zonas en prueba, la prueba se parará en todas las zonas.

**Nota**: Consulte también la **Sección 4.6**, si desea información sobre cómo cancelar una prueba con el método rápido.

### **6.3 Prueba de salidas de control**

Para acceder a esta opción, necesita introducir la clave de acceso de nivel 3. No está disponible para el usuario.

![](_page_39_Figure_1.jpeg)

#### **6.4 Prueba de leds**

#### *6.4.1 Prueba de leds de forma secuencial*

Desde el menú de pruebas, seleccione la opción de "Prueba de leds/display". Se produce la siguiente secuencia:

a. Se activa el zumbador interno (ALARMA y luego AVERÍA). En pantalla se indica el nombre del producto, versión de software, versión de software de la tarjeta de lazo y la descripción de la fuente de alimentación. Los leds se iluminan (momentáneamente) por filas, de forma secuencial.

- b. El zumbador interno se apaga y aparecen en pantalla unas barras que avanzan desde los extremos hacia el centro de la pantalla, primero de forma horizontal y luego vertical, para comprobar que todos los píxels se iluminan y se apagan correctamente. Los leds no están iluminados mientras dura este proceso.
- **Nota**: Si el panel está en alarma, al seleccionar "Prueba de leds/display", deberá introducir la clave de acceso de nivel 3. Esto es debido a que la prueba de leds dura más tiempo que el permitido para suprimir la pantalla obligatoria de alarmas.

#### *6.4.2 Todos los leds iluminados* DURANTE LOS PRIMEROS SEGUNDOS DE LA PRUEBA DE LEDS (VÉASE LA SECCIÓN 6.4.1), APARECE LA SIGUIENTE PANTALLA:

![](_page_40_Picture_242.jpeg)

![](_page_40_Picture_3.jpeg)

![](_page_40_Picture_243.jpeg)

![](_page_40_Picture_5.jpeg)

![](_page_40_Picture_6.jpeg)

![](_page_40_Picture_7.jpeg)

![](_page_40_Picture_244.jpeg)

**Nota**: Esta prueba, normalmente, sólo es necesaria durante la configuración en fábrica del panel.

Para iluminar todos los leds hasta que se cancela la operación manualmente o transcurrido un tiempo programado por defecto:

- **1** Pulse **9** mientras aparece el mensaje en pantalla.
- **Nota**: Los mensajes sólo permanecen en pantalla durante unos segundos.

Se iluminan todos los leds y se apaga el zumbador.

**2** Pulse **mientras** aparece el mensaje en pantalla. Los leds permanecen iluminados durante 2 minutos o bien hasta que se pulsa la tecla  $\Omega$  o se rearma el panel. No se activa ni el zumbador ni la prueba de pantalla.

Si pulsa  $\circ$  pero no pulsa  $\circ$ , se procede con la prueba de pantalla según se indica en la **Sección 6.4.1**, el zumbador permanece silenciado y todos los leds se iluminan mientras dura la prueba, luego se apagan.

Si pulsa  $\odot$  y luego  $\odot$ , se cancela la prueba de leds.

Si el sistema está funcionando sólo con baterías (es decir, en la pantalla se indica una "Avería alimentación/FA"), se reduce el tiempo en que la pantalla permanece retroiluminada para ahorrar batería.

![](_page_41_Figure_1.jpeg)

#### **6.5 Prueba automática de los sensores**

**Nota:** Esta opción es simplemente una función de mantenimiento. Si inicia una prueba de zona (como se indica en la **Sección 6.2**), o se detecta una ALARMA en el sistema mientras se está realizando la prueba automática, la prueba se cancela automáticamente (si está configurada).

**Esta opción sólo está disponible si el panel se ha configurado previamente para realizar esta prueba diaria o semanalmente (no ambas opciones a la vez) a una hora determinada.** Esta prueba difiere de la prueba normal de equipos en que no hay ninguna parte del panel que quede sin supervisión más de unos pocos segundos, y no se requiere la intervención de ningún operario a menos que se detecte una avería.

Normalmente, no es necesario someter el panel a esta prueba antes de la hora prevista, pero si así fuera, seleccione la prueba configurada desde el menú de pruebas.

**Nota**: Esta prueba no es aplicable a los sensores de gas IIG1 e IIG4.

Mientras se está realizando la prueba, aparece en pantalla el tabulador (pestaña) de prueba. Se informa del equipo que se está probando en esos momentos.

![](_page_41_Picture_8.jpeg)

#### **6.6 Reemplazar el sensor VIEW**

**Esta opción sólo está disponible si hay sensores VIEW instalados en los lazos.** Para acceder a esta opción, es necesario introducir la clave de acceso de nivel 3. No está disponible para el operario.

# **7 Menú para anular/habilitar**

# **7.1 Introducción**

Es posible anular/habilitar:

- a. Las entradas de una zona completa (véase la **Sección 7.2**).
- b. Las salidas de una zona completa (véase la **Sección 7.3**).
- c. Un equipo individual (véase la **Sección 7.4**).

### *7.1.1 Indicaciones*

La anulación de un equipo se señaliza de la siguiente manera:

- a. Se ilumina el led de ANULADO y el de ZONA (si es apropiado) y aparece en pantalla el tabulador (pestaña) de "anulado".
- b. También se iluminan los leds para señalizar las anulaciones de salidas de alarma y sirenas.
- c. El zumbador de avería se activa de forma intermintente (cada 2 minutos o según configuración). No se puede silenciar ni pulsando REARME (la condición queda enclavada).
- **Nota:** Si se trata de una central maestra conectada en red, estas indicaciones se activarán si **cualquier** panel de la red tiene equipos anulados, no solo los equipos asociados directamente a la central maestra. Sin embargo, en las centrales esclavas, solo se señalizará la anulación si los equipos directamente asociados están anulados.

EQUIPOS nn: ZONAS: Entrada n; Salida nn ZONA 1 TODAS ENTRADAS **Descripción: Texto Texto de zona Detalles del equipo ... Anulado Usuario Lun 01-May-2000 11:20:07 SIRENA FALLO/ANULADA SALIDA REM. FALLO** 

**ANULADO** 

![](_page_43_Figure_2.jpeg)

# **7.2 Anular/habilitar entradas**

Mediante esta función, es posible:

- a. Anular o habilitar todos los equipos de entrada en una zona en una sola operación.
- b. Anular todos los sensores en una zona en una sola operación.

Para acceder a estas opciones, debe entrar en el menú de anular/habilitar.

Seleccione el intervalo de zonas con los campos "Seleccione primera zona" y "Seleccione última zona". Las zonas seleccionadas quedan marcadas en pantalla. Si sólo desea seleccionar una zona, la primera y la última zona deben ser iguales.

#### *7.2.1 Anular todos los equipos de entrada*

- **1** Seleccione la zona como se describe en la **Seción 7.2**, a continuación, seleccione la opción "ANULAR todas entradas".
- **Nota:** Si una zona contiene módulos AUXILIARES (no alarma) y entradas de alarma, sólo se anularán las entradas de alarma. Sin embargo, si contiene únicamente módulos AUXILIARES, se anularán todos ellos.
- **2** Aparece en pantalla el tabulador de "Anulado". Utilice la tecla CAMBIAR TABULADOR y luego y y para visualizar información sobre los equipos anulados.

 $MF-DT-190$  B  $^{38}$ 

![](_page_44_Picture_1.jpeg)

SE ANULAN TODOS LOS SENSORES , APARECE EL TABULADOR DE ANULADO Y SE ILUMINA EL LED DE ANULADO.

# *7.2.2 Anular todos los sensores*

El procedimiento de esta opción es similar al de anular todas las entradas, pero en este caso, sólo se anulan los sensores. Sin embargo, solo está disponible para una única zona (es decir, no se puede aplicar si se ha seleccionado un intervalo de zonas) y si la central está configurada para utilizar zonas locales (es decir no para zonas de red).

![](_page_44_Picture_5.jpeg)

SE CANCELAN LAS ANULACIONES , DESAPARECE EL TABULADOR DE ANULADO Y SE APAGA EL LED DE ANUALADO

#### *7.2.3 Habilitar todos los equipos de entrada*

Seleccione la opción de "Habilitar todas entradas". Si todavía hay anulaciones activas (es decir, aparece en pantalla el tabulador de "anulado" y el led de anulado sigue encendido), la opción se marca automáticamente.

![](_page_45_Figure_2.jpeg)

# **2:ANULAR controles 3:HABILITAR sirenas 4:HABILITAR controles** Usuario Lun 01-May-2000 11:20:07

![](_page_45_Picture_4.jpeg)

#### SE ANULAN TODAS LAS SIRENAS , APARECE EL TABULADOR DE ANULADO Y SE ILUMINA EL LED DE SIRENA FALLO/ANULADA

![](_page_45_Figure_6.jpeg)

![](_page_45_Picture_7.jpeg)

SE CANCELAN LAS ANULACIONES , DESAPARECE EL TABULADOR DE ANULADO Y SE APAGA EL LED DE SIRENA FALLO/ANULADA

# **7.3 Anular/habilitar salidas**

Mediante esta función, es posible:

- a. Anular o habilitar todos los módulos de control en una zona en una sola operación.
- b. Anular o habilitar todas las sirenas en una zona en una sola operación.

Para acceder a estas opciones, debe entrar en el menú de anular/habilitar.

Si la central pertenece a una red Maestra/ Esclava y utiliza zonas de red, se dispone de la opción "Todas Salidas, Todas Centrales". Tiene el mismo efecto que seleccionar "Salidas de Alarma de Zona" y luego seleccionar "Todas las Zonas". Si la central utiliza zonas locales,las zonas solo se pueden anular de una en una.

Seleccione el intervalo de zonas con los campos "Seleccione primera zona" y "Seleccione última zona" o bien seleccione TODAS LAS ZONAS. Si sólo desea seleccionar una zona, la primera y la última zona deben ser iguales.

**Nota**: La opción TODAS LAS ZONAS también selecciona los circuitos internos de sirena/relé 1-4.

#### *7.3.1 Anular/habilitar todas las sirenas*

- **1** Seleccione la opción "ANULAR sirenas" (opción 1).
- **Nota**: La ilustración muestra la pantalla con la opción "TODAS LAS ZONAS" seleccionada. Si sólo selecciona algunas zonas, en la parte superior de la pantalla se indicarán las zonas en cuestión, por ejemplo ZONAS 1 a 2. Si selecciona TODAS LAS ZONAS, se incluyen los circuitos de sirena internos pero no los circuitos de relé internos.
- **2** Utilice la tecla CAMBIAR TABULADOR para ver los detalles de los equipos anulados, tal y como se describe en la **Sección 7.2.1** .
- **3** Para habilitar las sirenas, repita el procedimiento y seleccione la opción 3.
- **Nota**: Si se anula una sirena, no se activará al producirse una alarma o evacuación, incluso si así se especifica en la configuración del panel.
- **Nota**: Los circuitos de sirena no se anularán si se configuran como una salida de alarma.

![](_page_46_Picture_1.jpeg)

![](_page_46_Picture_2.jpeg)

SE ANULAN TODAS LAS SALIDAS DE CONTROL, APARECE EL TABULADOR DE ANULADO Y SE ILUMINA EL LED DE ANULADO

![](_page_46_Picture_4.jpeg)

![](_page_46_Picture_5.jpeg)

LAS ANULACIONES SE CANCELAN, DESAPARECE EL TABULADOR DE ANULADO Y SE APAGA EL LED DE ANULADO

#### *7.3.2 Anular/habililitar todas las salidas de control*

- **1** Seleccione la opción de ANULAR controles (opción 2).
- **Nota**: La ilustración muestra la pantalla con la opción "TODAS LAS ZONAS" seleccionada. Si sólo selecciona algunas zonas, en la parte superior de la pantalla se indicarán las zonas en cuestión, por ejemplo ZONAS 1 a 2. Si selecciona TODAS LAS ZONAS, se incluyen los circuitos de relé internos pero no los circuitos de sirena internos.
- **2** Utilice la tecla CAMBIAR TABULADOR para ver los detalles de los equipos anulados, tal y como se describe en la **Sección 7.2.1** .
- **3** Para habilitar las salidas, repita el procedimiento y seleccione la opción 4.
- **Nota**: Los circuitos de relé no se anularán si se configuran como una salida de alarma.

![](_page_47_Figure_1.jpeg)

Mediante esta función se puede anular un senor módulo o circuito de sirena/relé para evitar que se activen operaciones no deseadas ante circunstancias excepcionales.

#### *7.4.1 Sensor*

El sensor permanece supervisado, pero una condición de ALARMA no implica que se tomen las acciones propias de una alarma de incendio. Además, algunas AVERÍAS (concretamente, las de equipo perdido y lectura de datos) tampoco hacen que se desencadenen las acciones propias de una avería.

Para anular o habilitar un sensor:

- **1** Desde el menú de anular/habilitar, seleccione la opción "Por equipo".
- **2** Seleccione SENSOR.
- **3** Seleccione la zona a la que pertenece el sensor (aparece en pantalla una lista con todos los sensores de la zona) o seleccione QUALQUIER zona para ver los detalles de todos los sensores.
- **4** Seleccione el sensor de la lista que aparece en pantalla. Puede:
- a. Desplazarse con las flechas para marcar el equipo deseado, o
- b. Utilizar las teclas numéricas para introducir el número del lazo y del equipo (se marca entonces el equipo más cercano al número que se ha introducido).

![](_page_47_Picture_12.jpeg)

**Nota:** Mientras el equipo está marcado, pulse

para ver su tipo y valor (continuamente

actualizado). Pulse  $\bigcirc$  para volver a visualizar la descripción del equipo.

**5** Si el sensor está HABILITADO, aparece la opción de ANULAR (véase la pantalla de la izquierda); si está ANULADO, aparece la opción de HABILITAR (véase a continuación).

Actualmente ANULADO: HABILITAR ( $\sqrt{x}$ )?

**6** Mientras el sensor esté anulado, utilice la tecla CAMBIAR TABULADOR para ver los detalles sobre el equipo anulado.

![](_page_47_Figure_19.jpeg)

**Menú de usuario: 1:Pruebas**

# *7.4.2 Módulo*

**1** Este procedimiento es idéntico al de los sensores (véase la **Sección 7.4.1**).

![](_page_48_Picture_210.jpeg)

![](_page_48_Picture_4.jpeg)

### *7.4.3 Circuito de sirena/relé*

Para anular o habilitar un circuito de sirena/ relé:

- **1** Desde el menú "Por equipo", seleccione CIRCUITO SIRENA/RELÉ.
- **2** Seleccione el circuito de sirena (o el circuito de relé 3 y/o 4, dependiendo de la configuración interna del panel).
- **Nota:** Si los circuitos de sirena/relé están configurados como salidas de alarma remotas, se describen como tales y se pueden anular o habilitar. Este menú también permite anular o habilitar los relés de alarma y avería.
- **3** Si el circuito está HABILITADO, aparece la opción de ANULAR (véase la pantalla de la izquierda); si está ANULADO, aparece la opción de HABILITAR (véase a continuación).

Circuito sirena 1 (anulado HABILITAR (//X)?

**4** Mientras el circuito está anulado, utilice la tecla CAMBIAR TABULADOR para ver los detalles sobre el circuito anulado.

![](_page_49_Figure_1.jpeg)

# **7.5 Sirenas retardadas**

Si el panel se ha configurado con retardos de sirena (véase la sección 7.6.2.2 del manual de configuración de la ID3000), en el menú de anular/habilitar aparece una opción adicional.

Seleccione si desea que las sirenas se activen inmediatamente ante una alarma o si deben activarse tras un periodo de tiempo determinado (retardo).

Esta pantalla sólo aparece cuando no hay ningún tabulador (pestaña) en pantalla.

# **7.6 Anular y habilitar en red**

Este tipo de información adicional sólo se ofrece si el panel forma parte de una red y describe cómo:

- a Anular/habilitar una zona de entrada completa en un panel diferente de la red.
- b Anular/habilitar un equipo específico en un panel diferente de la red.
- Nota: Si la central forma parte de una ID<sup>2</sup>net y se utilizan zonas locales, por defecto, éstas se seleccionan por central y luego por número de zona. Si se utilizan zonas de red, se seleccionan únicamente por número de zona en red.

### *7.6.1 Zonas de entrada*

Para anular o habilitar una zona de entrada sen la red, primero seleccione "Entradas de alarma de zona" (véase la **Sección 7.2**), a continuación:

- **1** Seleccione el panel. El "\*" y el cursor inicial indican el panel local. El "\*" permanece fijo en esta posición, el cursor se puede mover.
- **2** Seleccione la zona (en este ejemplo la zona está en el panel esclavo 1). Debe introducir un número.
- **3** HABILITE o ANULE la zona seleccionada. Deberá esperar unos segundos mientras se transmite la selección a la red.

Aparece la pantalla de "Anulación central remota".

# PARA ANULAR UNA ZONA DE ENTRADA EN OTRA CENTRAL:

SELECCIONE LA PANEL

![](_page_50_Picture_15.jpeg)

#### *7.6.2 Equipo*

Para anular o habilitar un equipo individual en la red:

**1** Seleccione la central.

**2** Seleccione el equipo. Si el equipo pertenece a la red, no aparece en pantalla ninguna lista donde seleccionarlo; debe introducir el número de lazo y la dirección. No puede seleccionar circuitos de sirena o relé remotos.

**3** HABILITE o ANULE el equipo seleccionado.

Aparece la pantalla de "Anulación central remota".

#### Seleccione desde central:  $(\nabla \triangle \text{dígito} \cup )$  **MAESTRA : Nombre de la central ESCLAVA 1: Nombre de la central Usuario Lun 01-May-2000 11:20:07 \*ESCLAVA 2: Nombre de la central**

PARA ANULAR UN EQUIPO EN OTRA CENTRAL:

SELECCIONE LA CENTRAL

#### SELECCIONE EL TIPO DE EQUIPO, EL LAZO Y SU DIRECCIÓN EN EL LAZO.

![](_page_51_Picture_11.jpeg)

**EQU. n; ZONAS: I/P n O/P n Remota n**

 **Anulado Usuario Lun 01-May-2000 11:20:07**

 **Esclava n: Nombre de la central**

 **Anulación central remota**

# **7.7 Anular/habilitar vía entrada remota**

Esta función sólo está disponible si se conecta un contacto remoto a un módulo de lazo configurado como una entrada AUXILIAR y asociado a una operación de ANULACIÓN en una o más zonas. Consulte el manual de configuración de la central ID3000 si desea más detalles sobre cómo configurar esta opción.

Esta función permite el uso de un contacto remoto para anular y habilitar todos los sensores o todas las entradas, o bien todas las entradas y salidas (dependiendo de la configuración del panel) sin necesidad de acceder al panel. No es posible controlar equipos individuales con esta función.

Active el contacto tal y como se indica para anular entradas/salidas según la configuración ya programada. Si el contacto dispone de un led, éste debe iluminarse mientras permanezca activa la anulación. Desactive el contacto para reestablecer el funcionamiento normal de las entradas y salidas.

# **7.8 Control y anulación de la programación horaria**

Utilizando la función de programación horaria, puede anular y habilitar los equipos de entrada como parte de la configuración del panel.

Normalmente, no existe un periodo de tiempo máximo en el que los equipos puedan estar anulados; la anulación permanece efectiva hasta que se cancela con una función de habilitación. Sin embargo, algunos sistemas se pueden configurar para que las anulaciones se cancelen automáticamente tras un periodo de tiempo o a ciertas horas (no cumple EN54). Esto se debe configurar durante la programación del panel consulte las secciones 7.7, 9 y 11.2.6 del manual de configuración de la central ID3000.

#### **Nota:** No se pueden tener diferentes zonas con diferentes programaciones horarias.

Si se ha configurado una programación horaria para anulaciones (o para otras funciones del panel, como por ejemplo la sensibilidad del sensor), se dispone de una opción adicional en el menú de usuario, la de "Anulación programación horaria". Para anular el control horario, seleccione la opción "ANULACIÓN PERMITIDA", el comportamiento del panel se invertirá para funcionar según lo estipulado fuera del periodo de tiempo actual. Si selecciona "ANULACIÓN NO PERMITIDA", se vuelve a adoptar el comportamiento del periodo actual.

![](_page_52_Picture_10.jpeg)

#### PARA ANULAR LA PROGRAMACIÓN HORARIA:

![](_page_52_Picture_12.jpeg)

![](_page_53_Figure_1.jpeg)

# **8 Menú de registro/informes/ histórico**

#### **8.1 Introducción**

El menú de registro/informes/histórico ofrece las siguientes opciones:

- a. Visualización y registro de los datos del equipo (véase la **Sección 8.2**).
- b. Impresión de los datos del equipo (véase la **Sección 8.3**).
- c. Visualización e impresión del registro de eventos (véase la **Sección 8.4**).
- d. Control de la impresión, si la impresora PRN-ID40K o PRN80 están configuradas (véase la **Sección 8.5**).

Las funciones de impresión sólo funcionan si se ha instalado una impresora.

### **8.2 Registrar/ver datos de equipo**

Utilice esta opción para supervisar continuamente los datos devueltos por un sensor o módulo de entrada. Los valores se muestran en porcentaje, de modo que el umbral de ALARMA nominal del sensor es el 100% (es decir, si la lectura es del 100% o superior, el sensor está en ALARMA; si es inferior al 100%, no lo está). El funcionamiento de los sensores VIEW es diferente y los valores mostrados en pantalla son aproximados; para la mayoría de los ajustes de sensibilidad, el VIEW estará en ALARMA en un porcentaje inferior al 100%.

**Nota:** Estos valores aumentan proporcionalmente a partir de un valor digital interno, por lo tanto, puede que aparezcan algunos "saltos" en la escala cuando la lectura avanza de 2 en 2%.

Utilice también esta opción para ajustar el led del sensor a modo "intermitente" y programar un registro de memoria de la lectura de datos. Véase a continuación, si desea más detalles.

Para ver y registrar los datos del equipo:

- **1** Desde el menú de registro/informes/histórico, seleccione la opción Registrar/ver datos de equipo.
- **2** Seleccione el tipo de equipo que desea inspeccionar. Si tras examinar los sensores, desea examinar los módulos, debe cancelar la operación actual y volver a entrar en el menú.
- **3** Seleccione la zona donde se encuentra el equipo que desea registrar (la lista será más corta), si no conoce la zona, seleccione TODAS LAS ZONAS.
- **4** Puede:
- a. Desplazarse con las flechas para marcar el equipo deseado, o
- b. Utilizar las teclas numéricas para introducir el número del lazo y del equipo (se marca entonces el equipo más cercano al número que se ha introducido).

![](_page_54_Picture_12.jpeg)

- **Nota:** Mientras el equipo está marcado, pulse para ver su tipo y valor (continuamente actualizado) y si se ha programado para que quede registrado (si es así, en pantalla aparece la palabra "registrando"). Pulse para volver a ver la descripción del equipo.
- **Nota**: Los equipos configurados que no responden muestran un valor del 0%.
- **Nota**: El valor mostrado para los sensores de gas es un porcentaje de su corriente máxima de 20mA y no está relacionado al nivel de alarma o prealarma del equipo.

![](_page_54_Figure_16.jpeg)

![](_page_55_Figure_1.jpeg)

- **Nota**: Si existe una condición de alarma, estas pantallas no están disponibles porque no hay suficiente espacio en la pantalla.
- **5** Puede seleccionar el modo de funcionamiento del led de los sensores y módulos de entrada. "OFF" significa que no están iluminados o "parpadean", si el panel se ha configurado para que funcione de esta manera mientras se comprueban los equipos ("polling"). Seleccione las otras opciones para poder identificar fácilmente un equipo.

Únicamente en los sensores analógicos, la lectura de datos del equipo se puede almacenar en un registro de datos a intervalos de tiempo regulares (destinado para utilizar con el programa de soporte de la serie ID3000 que funciona con un PC compatible-IBM):

- **6** Utilice  $\bigcirc$  y  $\bigcirc$  para visualizar los diferentes sensores en la zona seleccionada. Los datos analógicos y los datos de procesamiento del VIEW se actualizan constantemente (los datos del VIEW sólo aparecen si el equipo es un sensor VIEW. 'Va' es una media utilizada para la compensación por suciedad y normalmente es del 25% aprox. Por debajo del 5% y por encima el 35%, el sensor se encuentra en avería. 'Vs' indica la condición de alarma del sensor, corregida por compensación de suciedad).
- **7** Para configurar un registro, introduzca el valor numérico de los datos (es decir, las muestras) que desea almacenar (un máximo de 4000 si no se están registrando otros sensores, en tal caso podrían ser menos). Debe utilizar el teclado numérico para introducir los valores; si pulsa las teclas  $\bigodot$ ,  $\bigodot$ ,  $\mathcal{R}$  o  $\bigcirc$ , aparecerá en pantalla el siguiente mensaje "Pulse un dígito para cambiar registro".
- **Nota**: Se pueden registrar 28 sensores, como máximo, simultáneamente, formando un total de 4000 valores almacenados de una sola vez. Cuando el registro está lleno, se continúan registrando los valores de cada sensor y se sobreescriben los valores más antiguos.
- **8** Introduzca el intervalo de tiempo de registro en segundos, entre 1 y 16.000 (casi cuatro horas y media).

**9** Confirme los datos introducidos.

**10** Aparece en pantalla el registro de datos. Para cancelar el registro del equipo actual, introduzca '0' en el campo 'muestras' y confirme la cancelación.

![](_page_56_Picture_237.jpeg)

![](_page_56_Figure_2.jpeg)

 $(\sqrt{X})$ ? **Enviar gráfica a IMPRESORA**

 **Lun 01-May-2004 11:20:07**

### *8.2.1 Gráfica de valores analógicos*

Pulse **8** desde esta pantalla para ver la representación gráfica de la salida analógica del sensor trazada en relación al tiempo, siempre y cuando se haya configurado un registro de 240 muestras, como mínimo, como se describe en la **Sección 8.2** (párrafo 7).

- a. Si no se ha configurado el registro, aparece el siguiente mensaje 'Necesita config.registro con al menos 240 muestras antes de realizar gráfica.'
- b. Si se ha configurado el registro, aparecerá en pantalla la representación gráfica.

El evento más reciente aparece a la derecha de la pantalla (si no ha transcurrido el tiempo suficiente desde que se configuró el registro, puede que a la izquierda de la pantalla haya un área en blanco). Los datos debajo de la gráfica varían cada 2 segundos entre la descripción del equipo y la hora de inicio y fin de la gráfica (junto con algunas teclas para información). Si la hora de inicio es anterior a 24 horas, se muestra el número de días (por ej. 01,66d) en lugar de hh:mm:ss.

La línea continua y discontinua representan los umbrales de alarma y prealarma respectivamente.

Utilice las teclas  $\bigcirc$  y  $\bigcirc$  para avanzar o retroceder por la pantalla en relación al tiempo.

Utilice las teclas  $\bigcirc$  y  $\bigcirc$  para aumentar o disminuir la escala, es decir para visualizar periodos de tiempo más o menos largos. El máximo zoom es aquél en el que una muestra equivale a un píxel, así el periodo de tiempo que aparece en pantalla depende de la escala de la muestra.

Pulse la tecla  $'$   $'$  para salir de la representación gráfica y regresar a la pantalla de registro.

**Nota:** Si hay una impresora PRN-ID instalada (y no está en modo DEMANDA o ANULADA), antes de volver a mostrar la pantalla de registro, se ofrece la posibilidad de imprimir la gráfica. Esta opción no está disponible en ningún otro tipo de impresora.

![](_page_57_Picture_2.jpeg)

![](_page_57_Picture_137.jpeg)

![](_page_57_Picture_138.jpeg)

#### 8.2.1.1 Sensores VIEW

Desde la pantalla de registro, se puede acceder a un menú adiciona para los sensores VIEW pulsando la tecla **. Seleccione:** 

- a. Registro datos sin filtrar la gráfica muestra los datos recibidos del sensor VIEW.
- b. Registro datos filtrados la gráfica muestra menos detalles, es decir una gráfica con menos desniveles.

No es posible registrar los datos filtrados y sin filtrar simultáneamente en el mismo sensor.

Debido a que los sensores VIEW utilizan un algoritmo de detección mediante cooperación, no entrarán, necesariamente, en alarma o prealarma cuando la gráfica muestre los datos sobre estos umbrales.

La pantalla muestra '(filtrado/lento)' para los datos filtrados o un espacio en blanco para los datos sin filtrar.

(SÓLO 'TODAS LAS ZONAS')

(SI SELECCIONA 'TODOS' Y HAY EQUIPOS ANULADOS)

### **8.3 Imprimir datos de equipos**

Utilice esta opción para obtener una impresión completa o parcial de todos los equipos del sistema, incluyendo el estado y las lecturas actuales.

Para obtener una impresión:

- **1** Seleccione la opción "Imprimir datos de equipo" desde el Menú de registro/informes/histórico.
- **2** Seleccione una zona o TODAS LAS ZONAS.
- **3** Si selecciona TODAS LAS ZONAS, especifique si desea imprimir sólo aquellos equipos con una lectura excepcionalmente alta. Introduzca el valor mínimo deseado

(expresado en porcentaje) y pulse  $\mathcal O$ , o

simplemente pulse  $\curvearrowleft$  para seleccionar la opción por defecto de TODOS los valores. En condiciones normales, los valores deben estar por debajo del 60%.

- **Nota:** No se puede realizar una impresión selectiva por zona y por umbral al mismo tiempo.
- **4** Si selecciona la opción por defecto de TODOS los valores, puede especificar que se impriman únicamente los equipos anulados. Si es así, y el panel es una central maestra en un sistema de red, también se imprimirán todos los equipos anulados conectados a los paneles esclavos (éste es el único caso en el que se puede obtener una lista de equipos en otro panel). La impresión contiene, aparte de los detalles de configuración de cada equipo y su lectura actual, indicaciones de los equipos anulados y PERDIDOS (es decir, los que registran una avería del tipo "NO RESPONDE").
- **5** En cualquier caso (tanto si aplica lo indicado en los párrafos 3 y 4 como si no), seleccione los tipos de equipo que desea imprimir.

Para cancelar la impresión, pulse  $\Omega$ 

**Nota:** La impresión también se cancela ante una nueva alarma.

**2: SENSORES 3: MÓDULOS**

('TODOS' Y EQUIPOS ANULADOS)

**encima de (%): n**

**encima de (%): n**

**(0=NO, 1=SÍ): n**

**Imprimir datos de equipo 1: SENSORES Y MÓDULOS**

**Menú de registro/informes/histórico 1:Registrar/ver datos de equipo 2: Imprimir datos de equipo**

 **3:Ver/imprimir registro de eventos**

 **Usuario Lun 01-May-2000 11:20:07**

**Imprimir equipos en zona: (** $\blacktriangle \blacktriangledown$  **dígito**  $\checkmark$ )

 **Usuario Lun 01-May-2000 11:20:07**

 **Usuario Lun 01-May-2000 11:20:07**

 **Anulado Usuario Lun 01-May-2000 11:20:07**

**Imprimir SÓLO si el valor está por**

**Imprimir SÓLO si el valor está por** 

**¿Imprimir sólo equipos ANULADOS?**

 **1:Texto para zona 1 2: 2 Texto para zona 3: 3 Texto para zona**

 **TODAS LAS ZONAS**

SE INICIA LA IMPRESIÓN

 **Usuario Lun 01-May-2000 11:20:07**

![](_page_59_Figure_1.jpeg)

### **8.4 Ver / imprimir registro de eventos**

Esta función le permite examinar los eventos más recientes del sistema. Se pueden almacenar 600 eventos, como máximo (cuando se llega a esta cifra, los más recientes sustituyen a los más antiguos).

Para ver e imprimir el registro de eventos:

- **1** Seleccione la opción "Ver/imprimir registro de eventos" desde el Menú de registro/informes/ histórico. Por defecto, se marca el número de evento (entre el 00000 y el 65536) y se muestra el evento más reciente. Utilice  $\bigcirc$  y  $\bigcirc$  para ver los eventos de forma secuencial, los más antiguos y los más recientes respectivamente.
- **2** Si desea ver los eventos por fecha, pulse para marcar el campo de fecha y proceder tal y como se indica en el párrafo anterior. Se muestra el primer evento del día en cuestión. Los días en los que no se produjo ningún evento se omiten. La primera fecha es la del evento más antiguo almacenado en el registro (ya que a medida que se llena el registro, los eventos más antiguos se sustituyen por los más nuevos).
- **3** Para ver los eventos por horas, pulse **ex** para marcar el campo de la hora y proceda tal y como se describe en el párrafo 1. Se avanza, aproximadamente, de hora en hora; las horas en que no se produjo ningún evento se omiten. Pulse de nuevo <sup>\*</sup> para volver a marcar el número de evento. Puede volver a repetir los procedimientos de los párrafos 1, 2 y 3 tantas veces como sea necesario.
- **4** Los eventos se imprimen en el momento en que se generan (a menos que la impresora esté deshabilitada), tal y como se describe en la **Sección 8.3**. Puede volver a imprimir una selección de los eventos registrados abarcando cualquier periodo de tiempo. Visualice en pantalla el primer evento que desea volver a imprimir y confirme la selección.
- **5** Visualice el último evento que desea volver a imprimir y confirme la selección. Si pulsa dos veces sin realizar ningún cambio, se imprime un único evento.
- **Nota:** Cuando se vuelve a imprimir cualquier intervalo del histórico de eventos, se reproduce la secuencia original de los números de los eventos que se han vuelto a imprimir. Esto permite determinar dónde finaliza la secuencia de datos que se han imprido y dónde empieza de nuevo el registro de eventos "actuales".

#### **8.5 Control de impresora**

Esta pantalla sólo estará disponible si se ha configurado una impresora PRN2000 o P40 de 40 columnas.

Para configurar el modo de impresión:

**1** Seleccione la opción "Control de impresora" desde el Menú de registro/ informes/histórico.

- **2** Seleccione el modo de control de impresora deseado:
	- a. Normal. Este modo permanece siempre seleccionado por defecto si el panel está conectado.
	- b. Bajo demanda. Los datos de impresión se guardan en memoria pero no se imprimen.
	- c. Anulada. Se eliminan los datos de impresión.

Los tres modos permanecen enclavados hasta que el usuario los cambia o se desconecta el panel.

### *8.5.1 Fallo de alimentación principal*

Durante los fallos de alimentación del panel, el estado de la impresora es el equivalente al modo "bajo demanda". Sin embargo, si la impresora se ha configurado manualmente a "Impresión bajo demanda" no vuelve a modo normal cuando se restablece la alimentación.

![](_page_60_Picture_13.jpeg)

![](_page_61_Figure_1.jpeg)

![](_page_61_Picture_250.jpeg)

![](_page_61_Picture_251.jpeg)

# **9 Ajustar fecha y hora**

Utilice esta opción después de cualquier cambio horario, por ejemplo el de verano/ invierno (si no está configurado para que se realice automáticamente) y tras desconectar por completo el sistema (en este caso, el sistema inicia el reloj a la medianoche del último día de funcionamiento o cuando tuvo lugar el último rearme del reloj, según fuera lo último en suceder).

Para ajustar el reloj:

- **1** Visualice la pantalla de Ajustar fecha y hora. La pantalla quedará "congelada", con el último dígito de los segundos marcado.
- **2** Para ajustar la fecha y hora, utilice las teclas  $\bigcirc$  y  $\bigcirc$  para mover el cursor hacia los campos que desea cambiar. Utilice las teclas  $\bigcirc$  y  $\bigcirc$  para cambiar los valores de cada campo.
- **Nota:** También puede introducir directamente la fecha, la hora y los dos últimos dígitos del año utilizando las teclas numéricas.
- **3** Horario de verano seleccione una de las siguientes opciones:
- a. NADA. Los cambios horarios se deben realizar manualmente.
- b. AUTO. La hora cambia automáticamente a las 2 a.m. los días indicados en pantalla.
- c. DEFINIDO. La hora cambia automáticamente a las 2 a.m. los días especificados por el usuario. Sólo es válido para el año en curso (tras el cual, el sistema volverá a la opción "NADA").
- **4** Después de ajustar todos los campos  $correctamente, pulse  $q$  para que el reloj$ empiece a funcionar o pulse  $\Omega$  para cancelar toda la operación y volver al ajuste anterior del reloj.

![](_page_62_Figure_1.jpeg)

#### SI SE ACCEDE AL NIVEL 2 CON LA LLAVE:

![](_page_62_Figure_3.jpeg)

![](_page_62_Figure_4.jpeg)

![](_page_62_Figure_5.jpeg)

![](_page_62_Picture_6.jpeg)

# **10 Otras opciones del menú de usuario**

#### **10.1 Ver contador de alarmas**

Esta función muestra el número de veces que el panel ha entrado en alarma (puede que no coincida con el número total de alarmas registradas).

El menú de usuario vuelve a aparecer en pantalla pasados unos segundos.

#### **10.2 Introducir clave de acceso nivel 3/ configuración**

La opción número 6 del menú de usuario requiere que introduzca la clave de acceso de nivel 3 para poder acceder a opciones de programación. Estas opciones no están disponibles para el operador.

# **10.3 Seleccionar el idioma (Language/idioma/lingua)**

Esta función selecciona el idioma en que aparecerán los mensajes en la pantalla. Los idiomas mostrados en la ilustración son sólo un ejemplo.

![](_page_63_Figure_1.jpeg)

# **11 Funcionamiento de entrada no enclavada (rearmable)**

Esta función permite el uso de una entrada remota que activa, de forma temporal, ciertas salidas sin necesidad de acceder al panel. La función sólo está disponible si se ha conectado una entrada remota a un módulo de lazo previamente configurado como una entrada de tipo AUXILIAR y que está asociado a salidas específicas en la configuración del panel. Consulte el manual de configuración de la serie ID3000 si desea más información sobre cómo configurar esta opción.

Accione el contacto de la entrada remota para que las sirenas o demás salidas se activen de acuerdo con el patrón programado. Libere el contacto para cancelar las salidas.

Normalmente, estas operaciones no se indican en el panel. Sin embargo, algunas instalaciones se pueden configurar para que se registren las entradas de tipo AUX, en tal caso, las entradas activas AUX se muestran en la pantalla descrita en la **Sección 5.3.7: Pantalla de 'auxiliar'.**

# **Apéndice 1 - Libro de registro**

Conforme a la norma EN54 parte 14, es responsabilidad del usuario mantener actualizado un libro de registro y anotar en él todos los eventos que afecten al sistema. El libro debe guardarse en un lugar accesible a las personas autorizadas (preferiblemente cerca del panel de control).

Debe designarse una o más personas para supervisar o realizar las anotaciones en el libro de registro. El nombre de estas personas (y cualquier cambio respecto a la persona responsable) también se debe anotar.

Se deben registrar todos los eventos (los eventos incluyen alarmas reales o falsas, averías, prealarmas, avisos de prealarma, pruebas, desconexiones temporales y visitas de servicio técnico). Se debe apuntar también una breve nota explicativa del trabajo realizado o cualquier hecho destacado.

A continuación, les proporcionamos una página de muestra que pueden fotocopiar para formar su propio libro de registro, siguiendo los requisitos de la norma EN54 parte 14. En el siguiente formulario, deben anotarse los datos de consulta (ej. el nombre de la persona responsable), mientras que en la página siguiente se deben registrar los datos sobre los eventos.

# **DATOS DE CONSULTA**

Nombre y dirección

![](_page_64_Picture_129.jpeg)

para asistencia técnica.

# **DATOS DE EVENTOS**

![](_page_65_Picture_28.jpeg)

# **Honeywell Life Safety Iberia**

Central y Delegación Este: Tel.: 93 4973960 Fax: 93 4658635 Delegación Centro: Tel. 91 1314800 Fax 91 1314899 Delegación Sur: Tel 95 4187011 Fax 95 5601234 Delegación Norte: Tel.: 94 4802625 Fax: 94 4801756 Delegación Portugal: Tel.: 00 351218162636 Fax: 00 351218162637 www.honeywelllifesafety.es; www.notifier.es